## УТВЕРЖДАЮ

**Заместитель директора ФГУП «ВНИИОФИ» Н. П. Муравская** 5  $\frac{1}{2}$ - *Дания* м.п. **в** <u>« 28 »</u> 04 **2016 г. \_ \_**

#### **Государственная система обеспечения единства измерении**

ä

## **Дефектоскопы ультразвуковые ZIRCON**

## **МЕТОДИКА ПОВЕРКИ**

#### **МП 028.Д 4-16**

 $1.0.65325 - 16$ 

**Главный метролог ФГУП «ВНИИОФИ» \_\_С.Н. Негода** <u>« *d 8* » *D4* 2016 г.</u>

×

d

Москва 2016

# СОДЕРЖАНИЕ

 $\hat{\boldsymbol{\omega}}$ 

 $\ddot{\phantom{a}}$ 

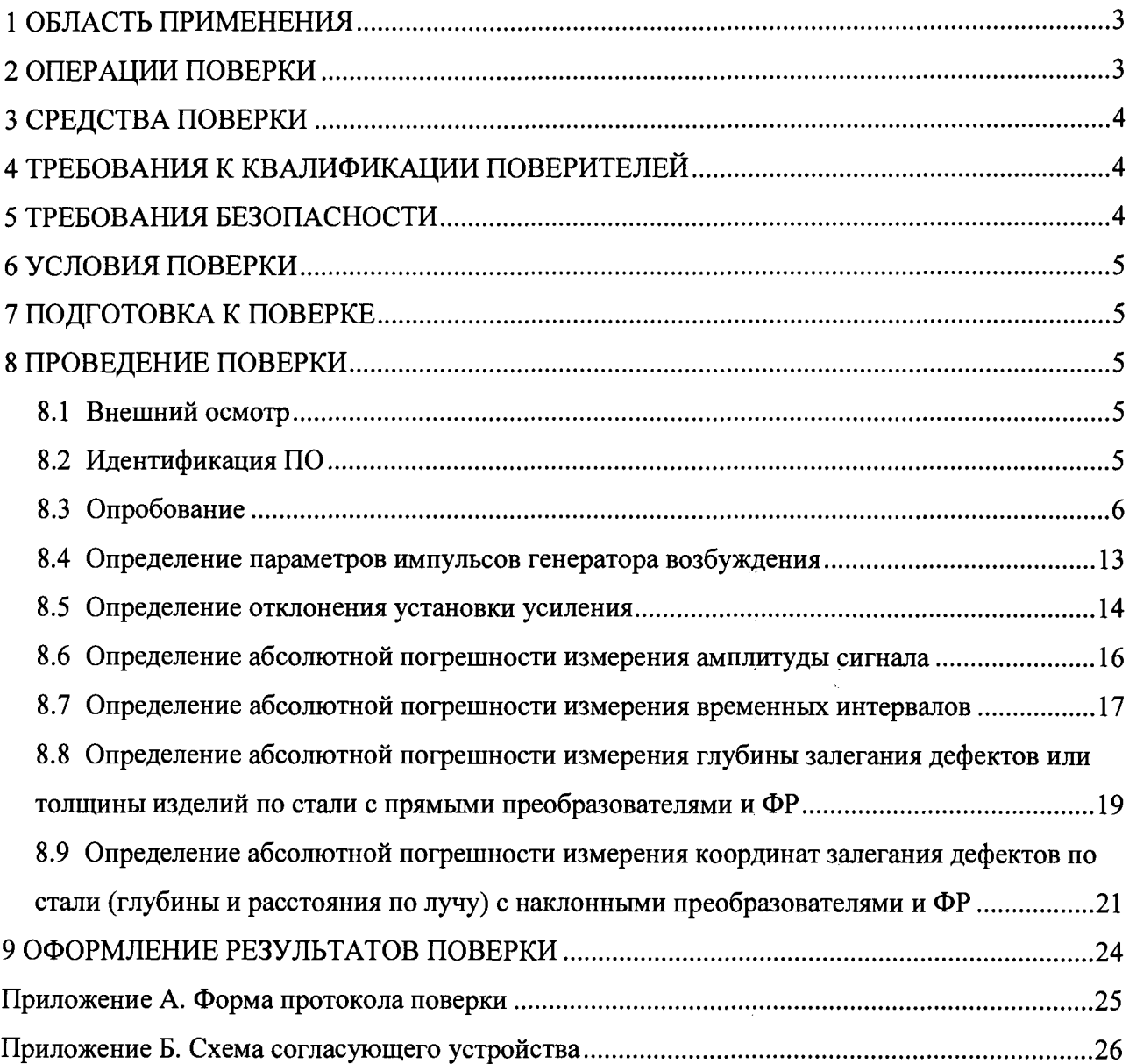

 $\hat{\mathcal{L}}$ 

 $\mathbf{r}^{(1)}$ 

 $\mathbf{f}^{(1)}$  ,  $\mathbf{f}^{(2)}$ 

 $\frac{1}{2} \sum_{i=1}^{n} \frac{1}{2} \sum_{j=1}^{n} \frac{1}{2} \sum_{j=1}^{n} \frac{1}{2} \sum_{j=1}^{n} \frac{1}{2} \sum_{j=1}^{n} \frac{1}{2} \sum_{j=1}^{n} \frac{1}{2} \sum_{j=1}^{n} \frac{1}{2} \sum_{j=1}^{n} \frac{1}{2} \sum_{j=1}^{n} \frac{1}{2} \sum_{j=1}^{n} \frac{1}{2} \sum_{j=1}^{n} \frac{1}{2} \sum_{j=1}^{n} \frac{1}{2} \sum_{j=1}^{n$ 

 $\label{eq:2.1} \frac{1}{2} \int_{\mathbb{R}^3} \left| \frac{d\mathbf{x}}{d\mathbf{x}} \right| \, d\mathbf{x} \, d\mathbf{x}$ 

 $\label{eq:2.1} \frac{1}{\sqrt{2\pi}}\int_{0}^{\infty}\frac{1}{\sqrt{2\pi}}\left(\frac{1}{\sqrt{2\pi}}\right)^{2}d\mu$ 

 $\mathcal{L}^{\text{max}}_{\text{max}}$ 

 $\mathcal{A}_1$  ,  $\mathcal{A}_2$ 

 $\sim 10$ 

 $\lambda^2 = \lambda^2 + \lambda^2$ 

 $\gamma \rightarrow -\gamma$ 

#### 1 ОБЛАСТЬ ПРИМЕНЕНИЯ

<span id="page-2-0"></span>Настоящая методика поверки распространяется на дефектоскопы ультразвуковые ZIRCON (далее по тексту - дефектоскопы или приборы), выпускаемые по технической документация компании «Zetec Inc.», Канада и устанавливает методы и средства их первичной и периодических поверок.

Дефектоскопы предназначены для измерений координат залегания дефектов и амплитуд сигналов, отраженных от них, оценки относительных размеров дефектов в сварных соединениях, основном материале оборудования, деталей, трубопроводов и прочих изделий из металлов, их сплавов и других материалов.

Интервал между поверками - 1 год.

#### 2 ОПЕРАЦИИ ПОВЕРКИ

<span id="page-2-1"></span>2.1 При проведении первичной (в том числе после ремонта) и периодической поверки должны выполняться операции, указанные в таблице 1.

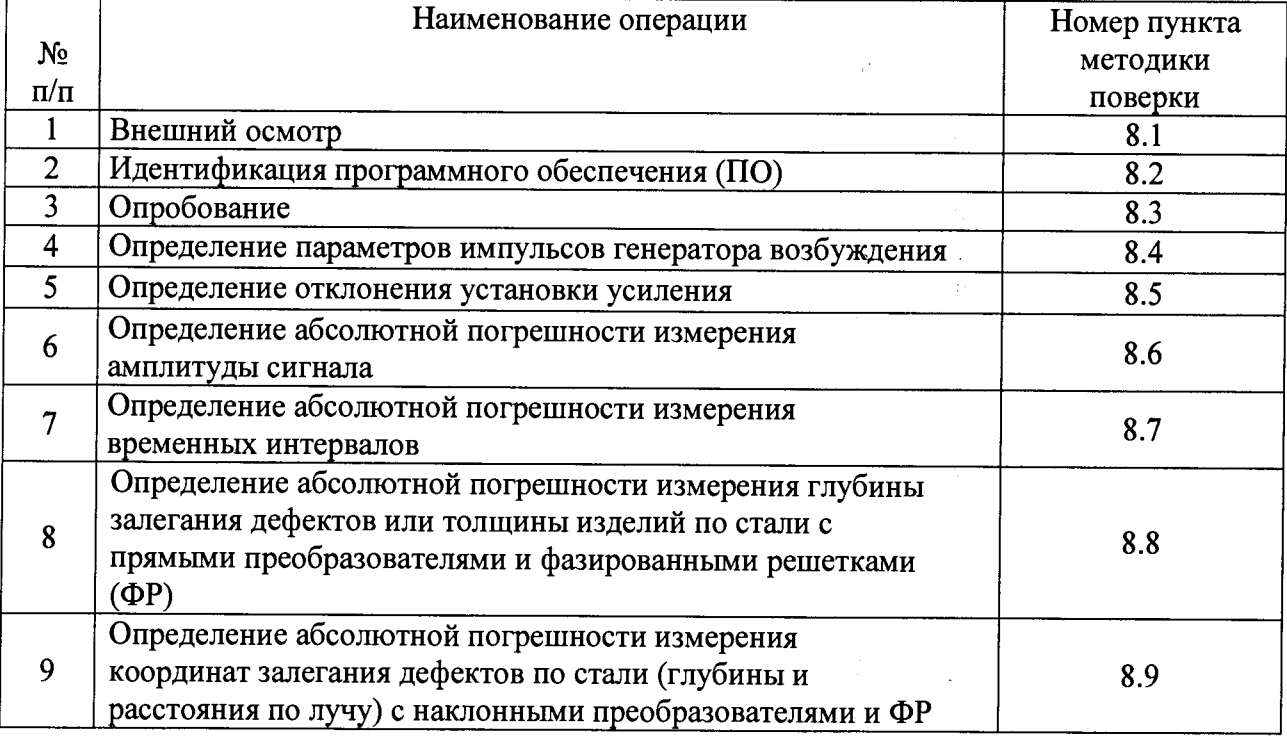

Таблица 1 - Операции первичной и периодической поверок

2.2 Поверку средств измерений осуществляют аккредитованные в установленном порядке в области обеспечения единства измерений юридические лица и индивидуальные предприниматели.

2.3 Поверка дефектоскопа прекращается в случае получения отрицательного результата при проведении хотя бы одной из операций, а дефектоскоп признают не прошедшим поверку. При получении отрицательного результата по пунктам 8.3 и (или) 8.8, 8.9 методики поверки признается непригодным к применению преобразователь и (или) ФР, если хотя бы с одним прямым и наклонным преобразователем, ФР, из комплекта дефектоскоп полностью прошел поверку.

## <span id="page-3-0"></span>**3 СРЕДСТВА ПОВЕРКИ**

**3.1 Рекомендуемые средства поверки указаны в таблице 2.**

**3.2 Средства поверки должны быть поверены и аттестованы в установленном порядке.**

**3.3 Приведенные средства поверки могут быть заменены на их аналог, обеспечивающие определение метрологических характеристик дефектоскопов с требуемой точностью.**

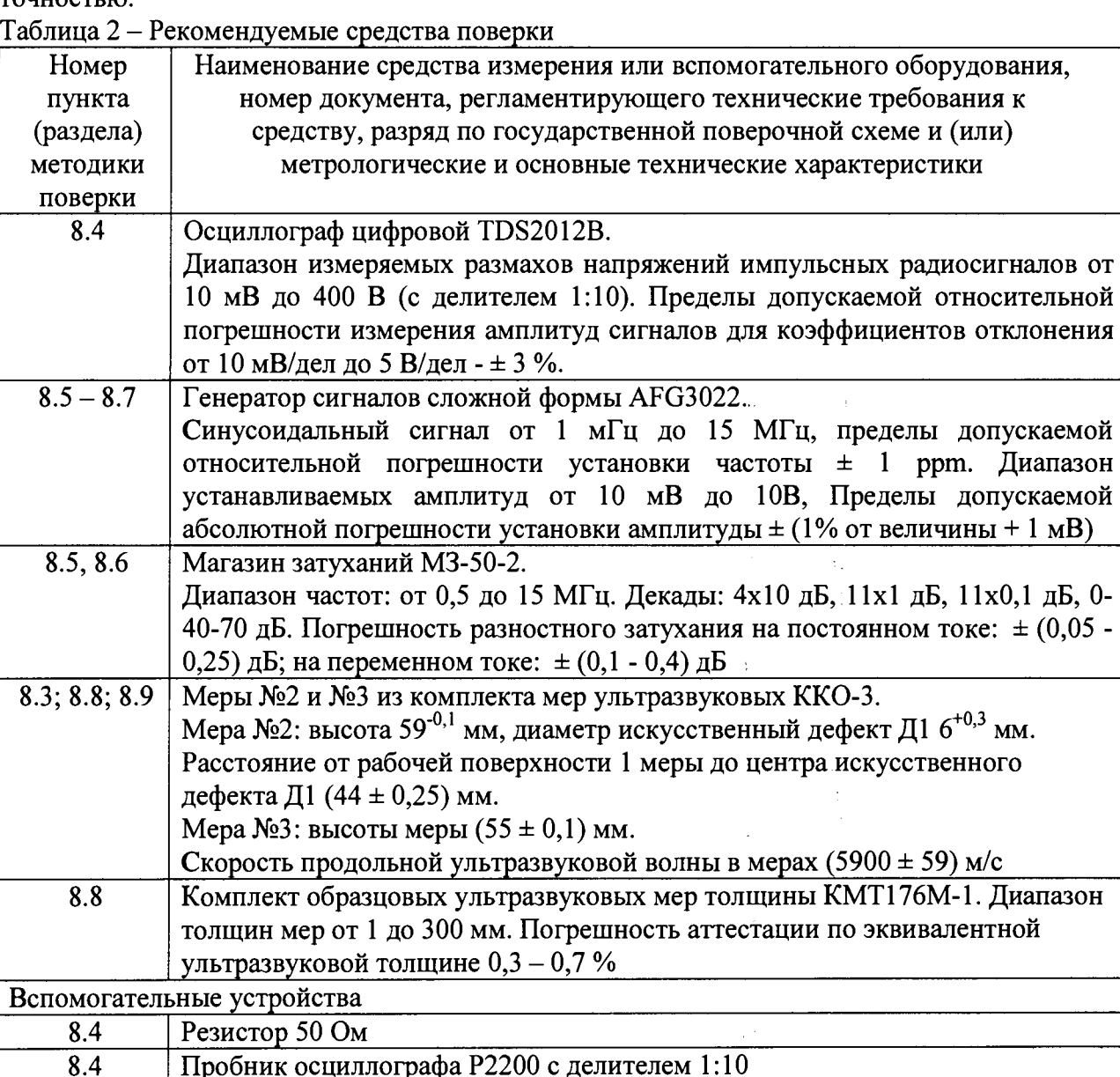

### **4 ТРЕБОВАНИЯ К КВАЛИФИКАЦИИ ПОВЕРИТЕЛЕЙ**

<span id="page-3-1"></span>**Лица, допускаемые к проведению поверки, должны изучить устройство и принцип работы поверяемого прибора и измерительной аппаратуры по эксплуатационной документации.**

**Согласующее устройство для синхронизации. Принципиальная схема**

#### **5 ТРЕБОВАНИЯ БЕЗОПАСНОСТИ**

**приведена в приложении Б**

 $8.5 - 8.$ 

**5.1 При подготовке и проведении поверки должно быть обеспечено соблюдение требований безопасности работы и эксплуатации для оборудования и персонала, проводящего поверку, в соответствии с приведенными требованиями безопасности в**

нормативно-технической и эксплуатационной документации на дефектоскопы и на средства поверки.

**5.2 При проведении поверки должны соблюдаться требования ГОСТ 12.3.019-80. «Испытания и измерения электрические. Общие требования безопасности».**

<span id="page-4-0"></span>**5.3 Освещенность рабочего места поверителя должна соответствовать требованиям Санитарных правил и норм СанПиН 2.2.1/2.1.1.1278-03.**

### **6 УСЛОВИЯ ПОВЕРКИ**

**6.1 При проведении поверки должны быть выполнены следующие условия:**

**- температура окружающей среды (20 ± 5) °С;**

**- относительная влажность воздуха от 30 до 70 %;**

**- атмосферное давление (100 ± 4) кПа [(750 ± 30) мм рт.ст.].**

**6.2. Внешние электрические и магнитные поля должны отсутствовать, либо находиться в пределах, не влияющих на работу дефектоскопа.**

**6.3 Измерения на применяемой аппаратуре должны осуществляться в соответствии с руководством по эксплуатации и начинаться только после установления рабочего режима поверяемого прибора и измерительной аппаратуры.**

#### **7 ПОДГОТОВКА К ПОВЕРКЕ**

**7.1 Если дефектоскоп и средства поверки до начала измерений находились в климатических условиях, отличающихся от указанных в п. 6.1 методики поверки, то дефектоскоп нужно выдержать при этих условиях один час и средства поверки выдержать не менее часа, или времени, указанного в эксплуатационной документации.**

**7.2 Перед проведением поверки, средства поверки и дефектоскоп подготовить к работе в соответствии с руководством по эксплуатации средств поверки и руководством по эксплуатации дефектоскопов (РЭ).**

#### **8 ПРОВЕДЕНИЕ ПОВЕРКИ**

#### **8.1 Внешний осмотр**

**8.1.1 При внешнем осмотре должно быть установлено:**

**- комплектность поверяемого прибора в соответствии с технической документацией;**

**- отсутствие механических повреждений электронного блока дефектоскопа и преобразователей, влияющих на работоспособность;**

**- целостность кабелей, соединяющих электронный блок дефектоскопа с преобразователями и с компьютером.**

**- четкая маркировка для всех преобразователей по системе компании-изготовителя;**

**8.1.2 Дефектоскоп считается прошедшим операцию поверки с положительным результатом, если дефектоскоп соответствует требованиям, приведенным в пункте 8.1.1 методики поверки.**

#### **8.2 Идентификация ПО**

**8.2.1 Подключить электронный блок дефектоскопа к компьютеру кабелем Ehemet.**

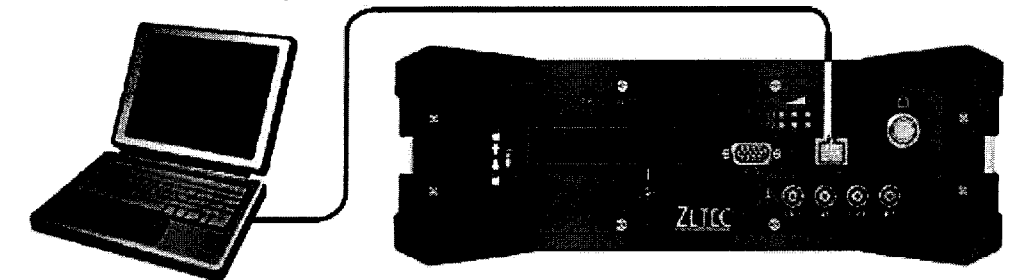

Рисунок 1 - Подключение электронного блока дефектоскопа к компьютеру

**8.2.2 Включить электронный блок дефектоскопа. Включить компьютер.**

**8.2.2 Загрузить ПО UltraVision. Выполнить программное соединение компьютера и электронного блока дефектоскопа. Выбрать «About UltraVision» из меню «Help». Откроется окно «About UltraVision». В открывшемся информационном окне прочитать идентификационное наименование и номер версии ПО.**

**8.2.4 Дефектоскоп считается прошедшим операцию поверки с положительным результатом, если идентификационные данные ПО дефектоскопа соответствуют значениям, приведенным в таблице 3.**

**Таблица 3 - Идентификационные данные ПО дефектоскопа**

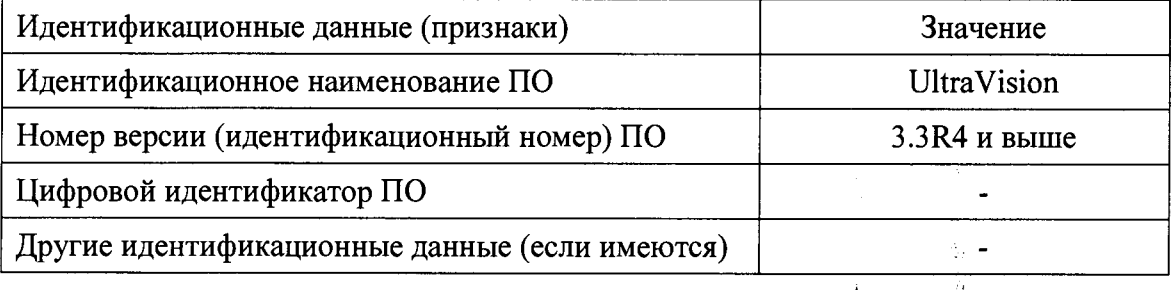

#### **8.3 Опробование**

8.3.1 Проверить корректность работы органов регулировки, настройки и коррекции и **диапазоны установки параметров дефектоскопа на стандартных ультразвуковых (УЗ) каналах и на канале подключения ФР.**

**8.3.2** *Проверка работоспособности стандартных УЗ каналов.*

**8.3.2.1 Подключить к электронному блоку дефектоскопа стандартный преобразователь из комплекта к каналу R1 или R2. Совмещенные преобразователи подключать к разъему PR1 или PR2 электронного блока дефектоскопа. У раздельно-совмещенных преобразователей «генератор» подключать к разъему PR1 или PR2 электронного блока дефектоскопа, «приемник» подключать к разъему R1 или R2 электронного блока дефектоскопа.**

**8.3.2.2 Открыть панель УЗ настроек - в меню «Display» выбрать «Ultrasound Settings» (рисунок 2).**

| Channe.           | .                                                               |      |               | Default beam         |                                 |           |    |          |                         |    |    |                                                      |
|-------------------|-----------------------------------------------------------------|------|---------------|----------------------|---------------------------------|-----------|----|----------|-------------------------|----|----|------------------------------------------------------|
|                   | contractor converter<br><b>LEASED DEPTS</b><br>General<br>Gates |      |               |                      | leceiver   Probe   Alarms   I/O |           |    | Receiver |                         |    |    |                                                      |
|                   | Gain<br>.                                                       |      | .             |                      | <b>Time Base</b>                |           |    |          | Auto Values             |    |    |                                                      |
| Low               | Channel<br>a waxaa kale waxaa ka wadan u wax                    |      |               | Auto Set<br>.        | Start                           | 0.44      | mm |          | Ref.<br>Amplitude       | 80 |    |                                                      |
| Calculator        | 25,0<br>∵ dB                                                    |      | <br>dB        | <b>Set Reference</b> | Range                           | <br>59.20 | mm |          | <b>Full Range Start</b> | Ð  | mm |                                                      |
| <b>V All Laws</b> | Focal Law                                                       |      |               |                      |                                 | .         |    |          |                         |    |    |                                                      |
| Linear            | ĐO.<br>٨P<br>Address to the con-                                | Ref. | $0.0$ .<br>dВ |                      | Mode                            |           |    | ж        | Full Range              | 59 | mm |                                                      |
|                   |                                                                 |      |               |                      |                                 |           |    |          |                         |    |    | ومستحدث والمناطر الانتحال المتمانية التاريخ والمنافذ |

**Рисунок 2 - Панель «Ultrasound Settings»**

**8.3.2.3 На панели настроек:**

**- на вкладке «Pulser/Receiver» (Генератор/Приемник) выбрать конфигурацию (Configuration) «Conventional pulse-echo» (Стандартный эхо-импульс) для совмещенных преобразователей и конфигурацию «Conventional pitch & catch» для раздельно-совмещенных преобразователей. В области «Pulser» (Генератор), в строке «Element Number» (Номер элемента) из раскрывающегося списка выбрать канал PR1 или PR2. В строках «Voltage» (Напряжение) и «Pulse Width» (Ширина импульса генератора) установить амплитуду и длительность импульсов генератора возбуждения, рекомендуемую изготовителем для данного типа преобразователя и контролируемой меры. Для раздельно-совмещенных преобразователей в области «Receiver» (Приемник) в строке «Element Number» (Номер элемента) из раскрывающегося списка выбрать канал R1 или R2. Установить линейный тип приемника - в поле «Scale Туре» из раскрывающегося списка выбрать «Linear»,**

**детектирование выбрать биполярное - в поле «Rectification» из раскрывающегося списка выбрать «Bipolar». В области «Filters» (Фильтры), в строке «Input filters» (Входной фильтр) из раскрывающегося списка выбрать частотный фильтр, соответствующий частоте подключенного преобразователя;**

**- на вкладке «TGC» отключить функцию временной регулировки чувствительности убрать галочку рядом с надписью «Enable»;**

**- на вкладке «General», в области «Time Base» установить развертку «Range» 100 мм.**

**8.3.2.4 Создать на дефектоскопе новый А-скан. В меню «Layouts» выбрать «Creat New Layouts». В появившемся окне в строке «Name» написать название А-скана, в строке «Category» выбрать «Custom», нажать «ОК». На пустом поле созданного макета нажать на правую кнопку «мыши» и выбрать из раскрывшегося списка «VC[S]-A». Нажать правой кнопкой «мыши» на заголовок окна А-скана, в раскрывшемся списке выбрать «Display Information Fields», далее выбрать «Group 1». Нажать два раза левой кнопкой «мыши» на появившейся таблице сверху А-скана. В появившемся окне «Information Groups» выбрать** «Group 1», далее «Touch», далее «Gates», поставить галочки в позициях [%(G1)], [^(G1)], **[P(G1>], [D(G1)], [S(G1)] (рисунок 3). В результате на А-скане выведены поля для измерений в стробе 1 амплитуды сигнала в процентах экрана, позиции сигнала, глубины дефекта, расстояния по лучу, проекции дефекта на поверхность.**

**8.3.2.5 Вывести на А-скан первый строб. На панели настроек «Ultrasound Settings», на вкладке «Gates» в строке Set Gate 1 поставить галочки напротив надписи «Pos 1» и «Amp 1». Выбрать измерение в стробе по пику: в столбце «Detection Туре» выбрать из списка «Maximum». Строб установить на середину экрана дефектоскопа по горизонтальной шкале, на стандартный уровень (50 % экрана по вертикальной шкале).**

**8.3.2.6 Вывести на А-скан сетку - в меню «Display» выбрать «View Properties». Откроется окно «View Properties». На вкладке «Display» в блоке «Grid» поставить галочку напротив надписи «Show grid» (вывести сетку), выбрать размер сетки средний «Medium». На вкладке «Units» параметр «USound» выбрать «Time», параметр «Unit», выбрать «цв».**

**8.3.2.7 Сохранить выполненные настройки для каждого преобразователя в ПО - в меню «File» выбрать «Save Setup». Выбрать папку, в которую необходимо сохранить файл настроек, проверить, что у сохраняемого файла стоит расширение «.UVSetup». В окне «Saved Sections» поставить галочки на всех параметрах.**

**8.3.2.8 Установить преобразователь на смоченную контактной жидкостью поверхность меры №2 из комплекта ККО-3. Перемещая преобразователь вдоль поверхности меры проверить работоспособность дефектоскопа - найти максимум амплитуды эхо-сигнала от искусственного дефекта Д1. Изменить временную развертку и усиление дефектоскопа (параметр «Gain» на вкладке «General» на панели настроек «Ultrasound Settings»), так, чтобы сигнал от дефекта находился в центре экрана, амплитуда сигнала была на уровне от 50 до 90** % экрана. В строках [%(G1)], [^(G1)], [P(G1)], [D(G1)], [S(G1)] должны быть выведены **результаты измерений сигнала в стробе (рисунок 3).**

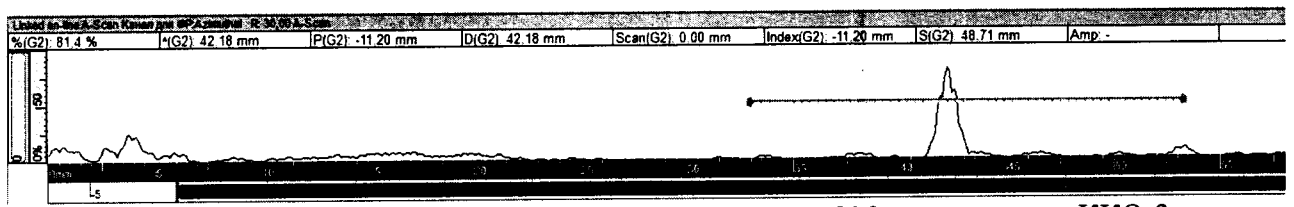

**Рисунок 3 - Сигнал на А-скане от дефекта Д1 меры №2 из комплекта ККО-3**

**8.3.2.9 Выполнить проверку по п. 8.3.2.1 — 8.3.2.8 для второго стандартного канала дефектоскопа.**

**8.3.2.10 Провести проверку по п. 8.3.2.1 - 8.3.2.9 со всеми преобразователями из комплекта дефектоскопа.**

#### **8.3.3** *Проверка работоспособности каналов и элементов ФР.*

**8.3.3.1 Установить на ФР на призму из комплекта. Перед установкой между ФР и призмой равномерно нанести тонкий слой контактной жидкости. Винты, прижимающие ФР к призме, затянуть равномерно, не сильно.**

**8.3.3.2 Подсоединить ФР с призмой к соответствующему разъему электронного блока дефектоскопа.**

**8.3.3.3 Создать новую настройку дефектоскопа - в меню «File» выбрать «New». В диалоговом окне «New Channel Wizard» в текстовом поле «Enter new channel паше» написать название новой настройки. Установить галочку напротив «Default parameters» - для новой настройки будут применены параметры по умолчанию.**

**8.3.3.4 Определить параметры объекта обследования (меры №2 из комплекта ККО-3) на панели «Specimen Settings». В меню «Display» выбрать «Specimen Settings». На появившейся панели из списка выбрать материал - Steel (Сталь), форму объекта - Flat (Плоская), ввести габаритные размеры меры (рисунок 4).**

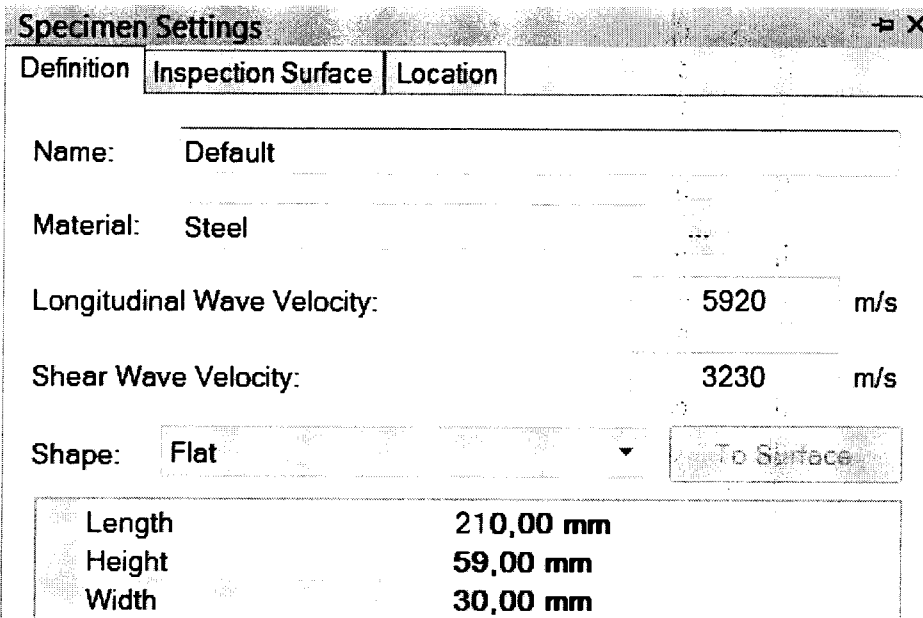

**Рисунок 4 - Панель «Specimen Settings» (Настройки образца)**

**8.3.3.5 Открыть панель УЗ настроек - в меню «Display» выбрать «Ultrasound Settings» (рисунок 2):**

**- на вкладке «Pulser/Receiver» (Генератор/Приемник) выбрать конфигурацию (Configuration) «Phased array pulse echo» (Фазированная решетка эхо-импульс). В области «Pulser» (Генератор), в строках «Voltage» (Напряжение) и «Pulse Width» (Ширина импульса генератора) установить амплитуду и длительность импульсов генератора возбуждения, рекомендуемую изготовителем для подключенной ФР и контролируемой меры. В области «Receiver» (Приемник) установить линейный тип приемника - в поле «Scale Туре» из раскрывающегося списка выбрать «Linear», детектирование выбрать биполярное - в поле «Rectification» из раскрывающегося списка выбрать «Bipolar». В области «Filters» (Фильтры), в строке «Input filters» (Входной фильтр) из раскрывающегося списка выбрать частотный фильтр, соответствующий частоте подключенной ФР;**

**- на вкладке «TGC» отключить функцию временной регулировки чувствительности убрать галочку рядом с надписью «Enable»;**

**- на вкладке «General», в области «Time Base» установить развертку «Range» 100 мм.**

**8.3.3.6 Определить параметры фокусировки для ФР на панели «Advanced РА Calculator» (рисунок 5 ). В Меню «Display» выбрать «Advanced РА Calculator»:**

**- в разделе «Hardware» (Аппаратные средства) выбрать подключенный к компьютеру дефектоскоп;**

**- в разделе «РгоЬе» (Преобразователь) выбрать тип подключенной ФР из базы данных или установить характеристики ФР в соответствии с РЭ;**

**- в разделе «Wedge» (Призма) выбрать тип подключенной призмы из базы данных или установить характеристики призмы в соответствии с РЭ;**

**- в разделе «Scanner» (Сканер) отключить применение сканера - в строке «Linked Probe» выбрать «None»;**

**- в разделе «Beam angle» (Угол луча) установить рабочие углы качания УЗ луча для выбранной ФР и призмы. Например, для ФР AXL-2,25 MHz Zetec на 32 элемента совместно с призмой AXL-55SW Zetec в строке «Туре» выбрать «Azimuthal», в строке «Selection» выбрать «Refracted angle», в строке «Refraction angle» в поле «Start» ввести 40 градусов, в поле «Stop» - 70 градусов, в поле «Resolution» -1 градус (рисунок 6). Нажать кнопку «Process angles»;**

**- в разделе «Focalization» (Фокализация) выполнить настройки фокальной зоны в соответствии с РЭ и контролируемой мерой. Пример выполнения настроек приведен на рисунке 7;**

**- разделе «Elements» (Элементы) определить апертуру, для генерации УЗ лучей в соответствии с РЭ. Пример выполнения настроек приведен на рисунке 8.**

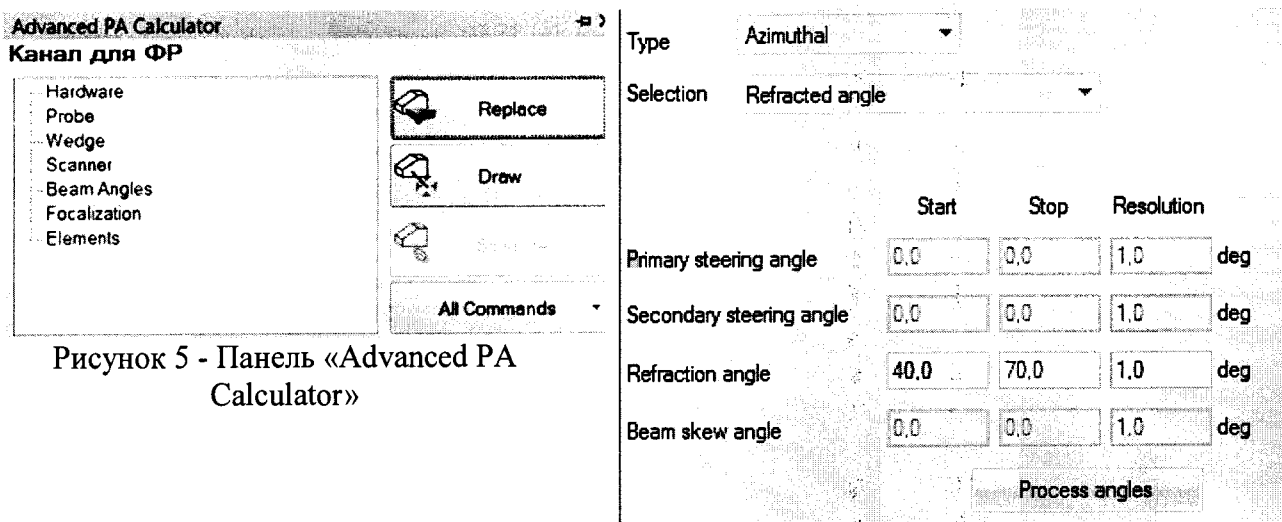

**Рисунок 6 - Раздел «Beam angle» панели «Advanced PA Calculator»**

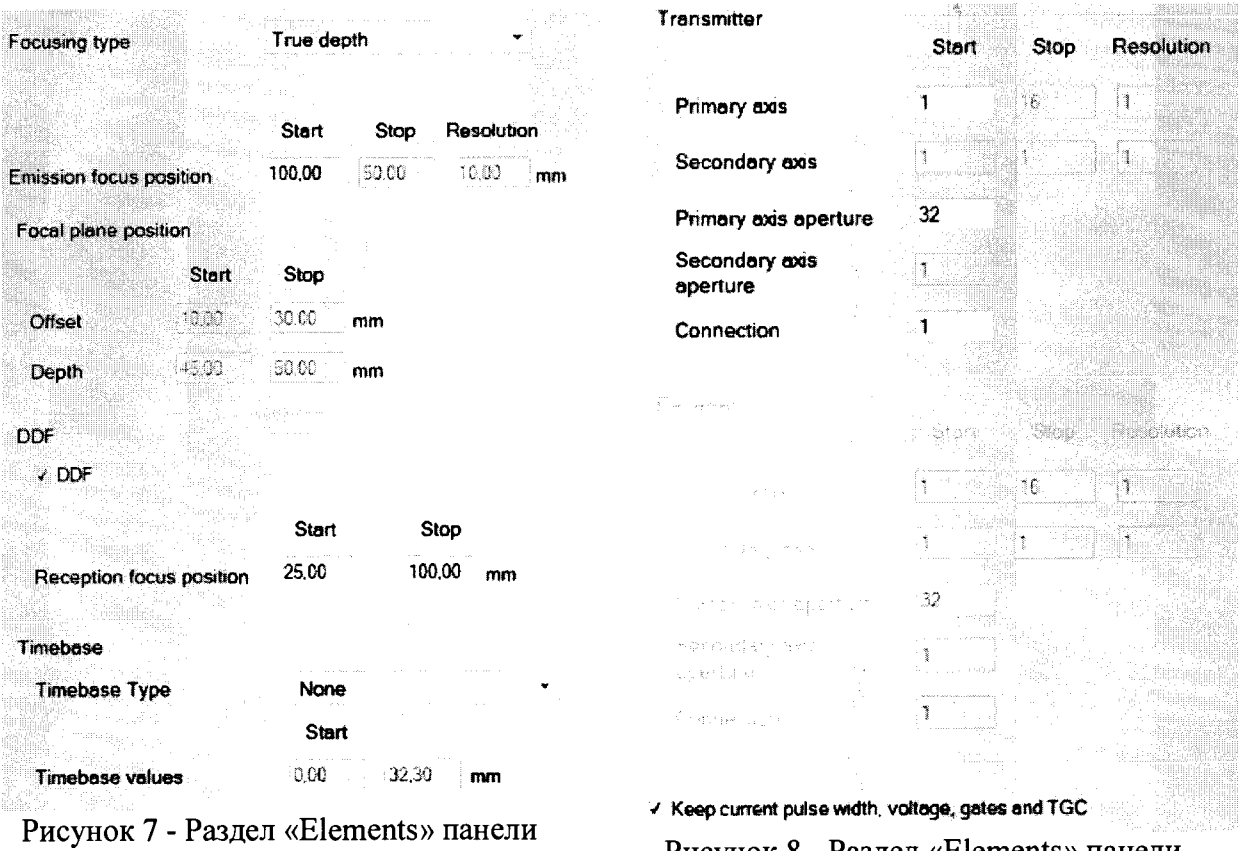

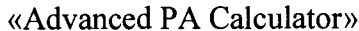

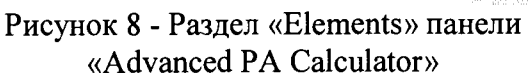

**8.3.3.7 Заменить текущие параметры фокусировки вновь рассчитанными. В списке команд «ALL Commands» панели «Advanced РА Calculator» выбрать «Compute and Replace Focal Laws».**

**8.3.3.8 Вывести на экран А-скан и S-скан. В меню «Layouts» выбрать «Creat New Layouts». В появившемся окне в строке «Name» написать название настройки сканов, в строке «Category» выбрать «Custom», нажать «ОК». На пустом поле созданного макета нажать на правую кнопку «мыши» и выбрать из раскрывшегося списка «VC[S]-A». Нажать правой кнопкой «мыши» на заголовок окна А-скана, в раскрывшемся списке выбрать «Display Information Fields», далее выбрать «Group 1». Нажать два раза левой кнопкой «мыши» на появившейся таблице сверху А-скана. В появившемся окне «Information Groups» выбрать «Group 1», далее «Touch», далее «Gates», поставить галочки в позициях [%(G1)], [A(G1)], [P(Gl)j, [D(G1)], [S(G1)]. В результате на А-скане выведены поля для измерений в стробе 1 амплитуды сигнала в процентах экрана, позиции сигнала, глубины дефекта, расстояния по лучу, проекции дефекта на поверхность.**

**8.3.3.9 Вывести на А-скан и S-скан измерительный строб. На панели настроек «Ultrasound Settings», на вкладке «Gates» в строке Set Gate 1 поставить галочки на против надписи «Pos 1» и «Amp 1». Выбрать измерение в стробе по пику: в столбце «Detection Туре» выбрать из списка «Maximum». Строб установить от 35 до 50 мм экрана дефектоскопа по горизонтальной шкале, на стандартный уровень (50 % экрана по вертикальной шкале).**

**8.3.3.10 Вывести на А-скан сетку - в меню «Display» выбрать «View Properties». Откроется окно «View Properties». На вкладке «Display» в блоке «Grid» поставить галочку напротив надписи «Show grid» (вывести сетку), выбрать размер сетки средний «Medium». На** вкладке «Units» параметр «USound» выбрать «Depth», параметр «Unit» выбрать «mm».

**8.3.3.11 Сохранить выполненные настройки для каждой ФР в ПО - в меню «File» выбрать «Save Setup». Выбрать папку, в которую необходимо сохранить файл настроек, проверить, что у сохраняемого файла стоит расширение «.UVSetup». В окне «Saved Sections» поставить галочки на всех параметрах.**

**8.3.3.12 Установить ФР на смоченную контактной жидкостью поверхность меры №2 из комплекта ККО-3. На панели УЗ настроек «Ultrasound Settings» для А-скана выбрать канал с минимальным углом ввода для наклонных призм (например, Azimuthal R: 30,00) или первый элемент апертуры для прямой призмы и линейного сканирования. Перемещая ФР вдоль поверхности меры проверить работоспособность дефектоскопа - найти максимум амплитуды эхо-сигнала от искусственного дефекта Д1. Изменить усиление дефектоскопа (параметр «Gain» на вкладке «General» на панели настроек «Ultrasound Settings»), так, чтобы амплитуда** сигнала от дефекта была на уровне от 50 до 100 % экрана. В строках [%(G1)], [^(G1)], **[P(G1)], [D(G1)], [S(G1)] должны быть выведены результаты измерений сигнала в стробе. Провести проверку работоспособности дефектоскопа, проверив работоспособность всех элементов ФР (рисунки 9 - 11). При необходимости включать огибающую на А-скане**

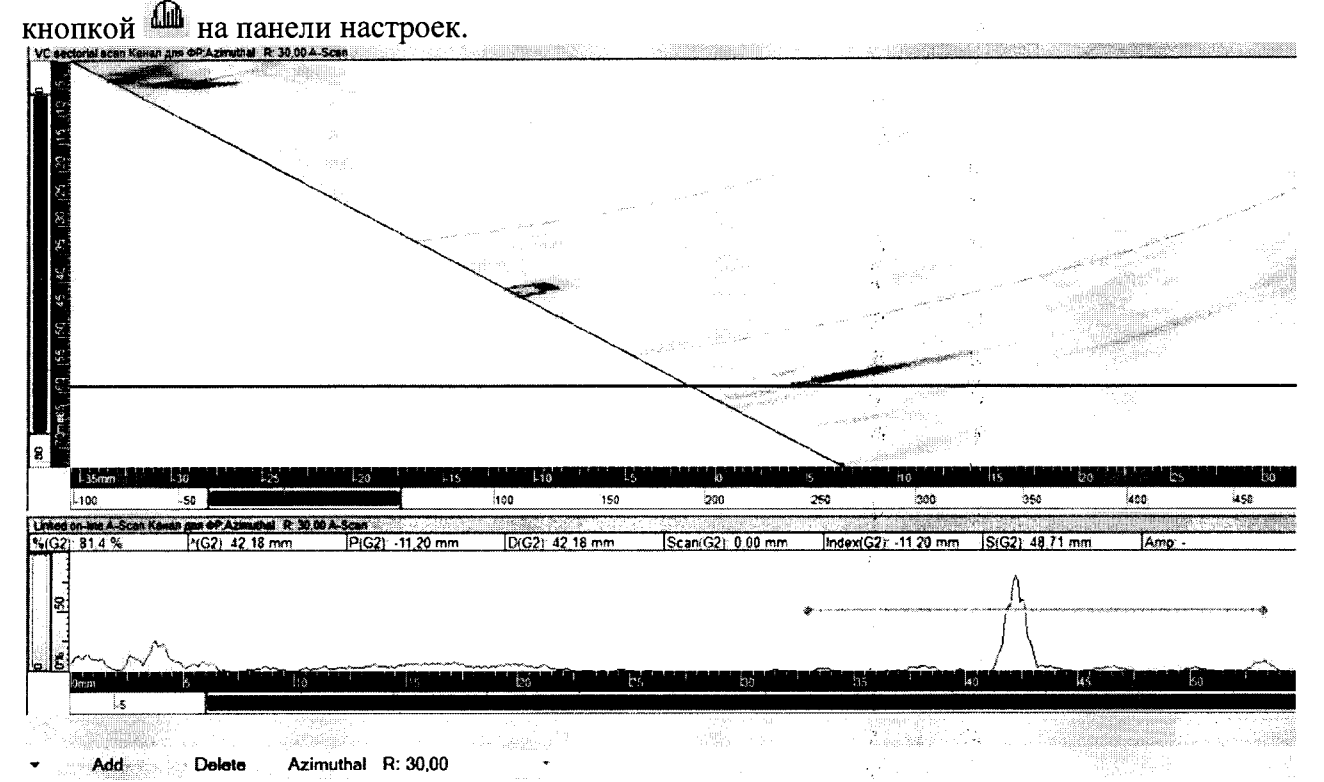

**Рисунок 9 - Сигнал от искусственного дефекта Д1 меры №2 из комплекта ККО-3 с выбранным углом ввода 30 градусов.**

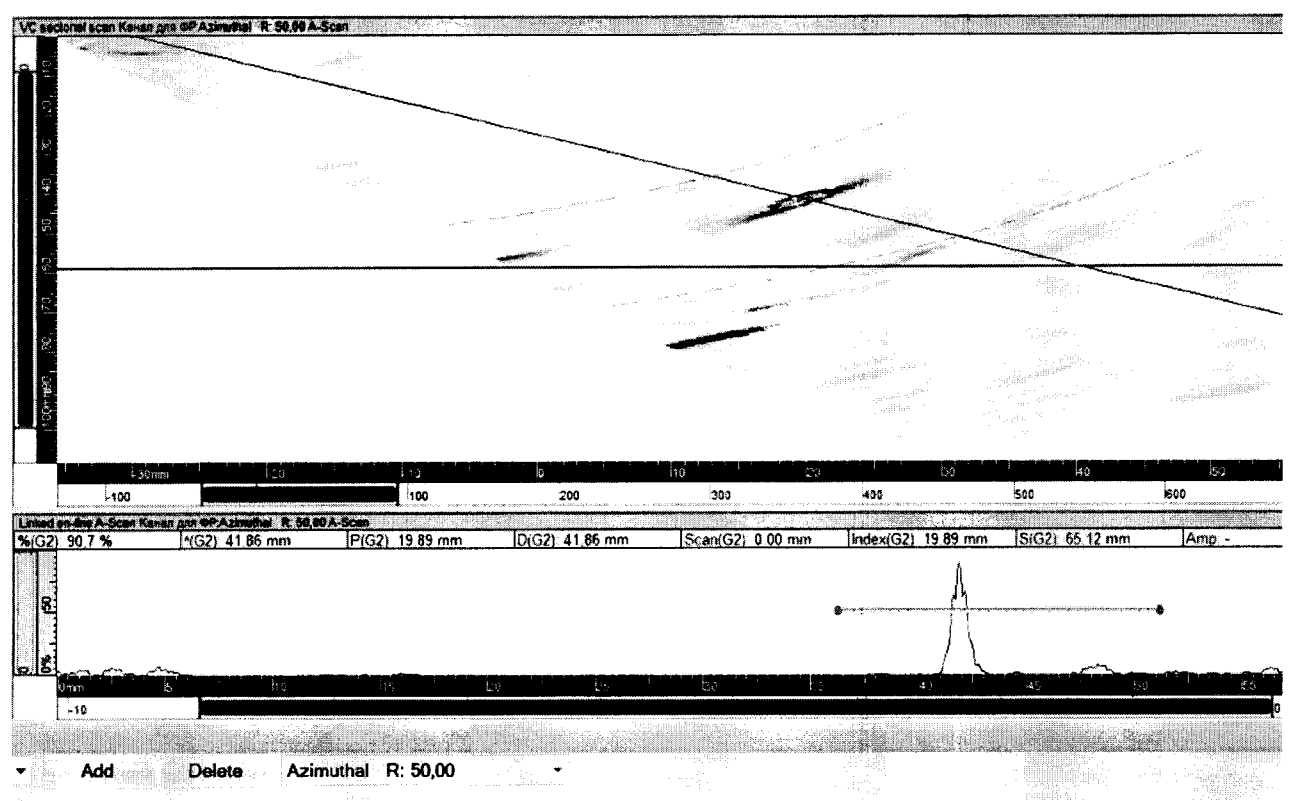

Рисунок 10 – Сигнал от искусственного дефекта Д1 меры №2 из комплекта ККО-3 с выбранным углом ввода 50 градусов.

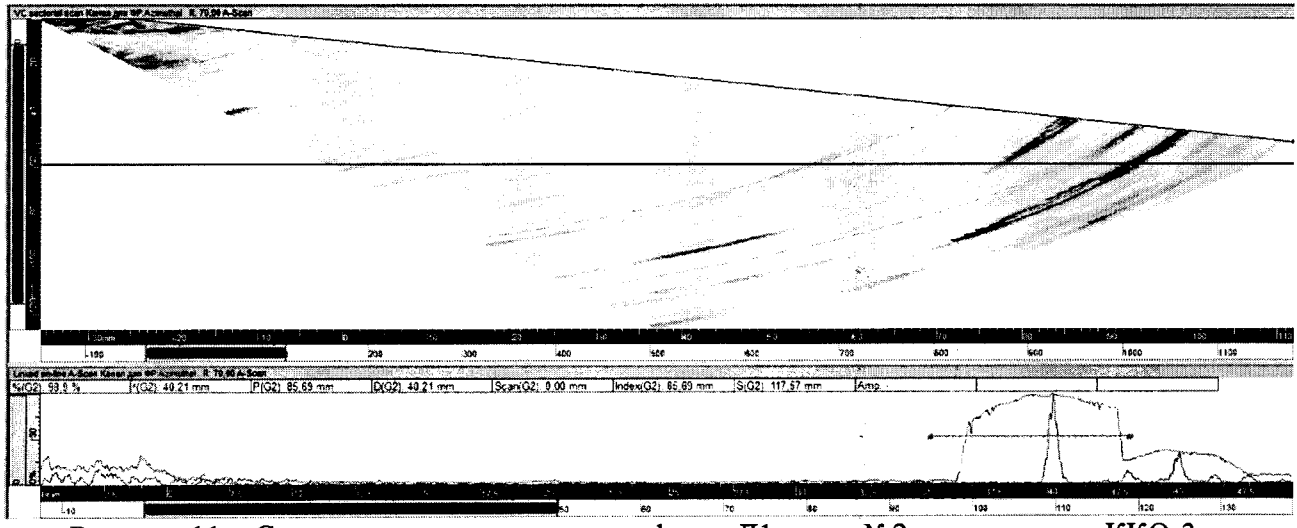

Рисунок 11 – Сигнал от искусственного дефекта Д1 меры №2 из комплекта ККО-3 с выбранным углом ввода 70 градусов.

8.3.3.13 Провести проверку по п. 8.3.3.1 - 8.3.3.12 со всеми ФР из комплекта дефектоскопа.

8.3.4 Дефектоскоп считается прошедшим операцию поверки с положительным коррекции дефектоскопа регулировки, настройки  $\mathbf{H}$ органы результатом, если функционируют согласно РЭ, на экране дефектоскопа наблюдается сигнал от искусственного дефекта Д1 меры №2 из комплекта ККО-3 и отображаются результаты измерений сигнала в стробе согласно п. 8.3.2.8 и 8.3.3.12 методики поверки.

#### **8.4 Определение параметров импульсов генератора возбуждения**

<span id="page-12-0"></span>**8.4.1 Измерение параметров импульсов генератора возбуждения (амплитуды и длительности по уровню 0,9 амплитуды) выполнить на нагрузке 50 Ом по схеме, представленным на рисунке 12.**

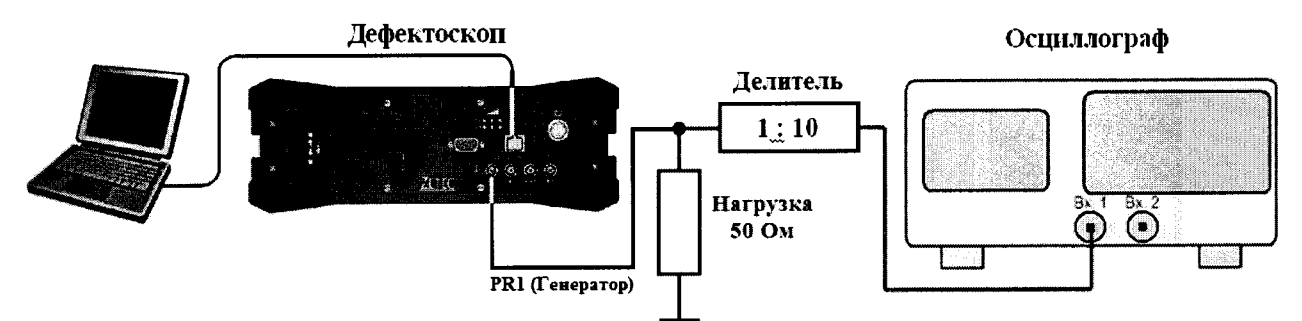

**Рисунок 12 - Схема для определения параметров импульсов генератора возбуждения**

**8.4.2 Открыть панель настроек - в меню «Display» выбрать- «Ultrasound Settings» (рисунок 2).**

**8.4.3 На вкладке «Pulser/Receiver» (Генератор/Приемник) выбрать конфигурацию (Configuration) «Conventional pulse-echo» (Стандартный эхо-импульс).**

**8.4.4 В области «Pulser», в строке «Element Number» (Номер элемента) из раскрывающегося списка выбрать первый канал PR1. В строке «Voltage» (Напряжение) установить минимальное значение амплитуды импульса генератора возбуждения (50 В), в строке «Pulse Width» (Ширина импульса генератора) установить длительность импульсов генератора возбуждения 200 не.**

**8.4.5 Измерить на осциллографе амплитуду и длительность (на уровне 0,9 амплитуды) импульса генератора возбуждения (рисунок 13). :**

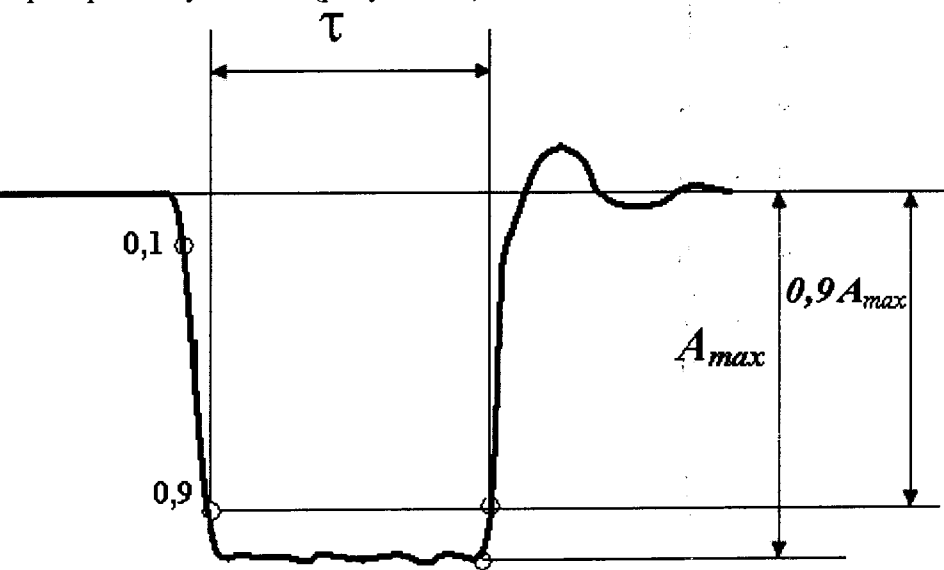

Рисунок 13 - Схема импульса генератора возбуждения

**8.4.6 Повторить измерения амплитуды импульса генератора возбуждения при установленных на дефектоскопе значениях «Voltage» (Напряжение) 200 и 100 В.**

**8.4.7 Выполнить измерения длительности импульса генератора возбуждения при установленных на дефектоскопе значениях «Pulse Width» (Ширина импульса генератора) 25 и 500 не.**

**8.4.8 Для измеренных значений вычислить отклонения амплитуды импульса генератора возбуждения (5Л) от установленных значений по формуле:**

$$
\delta_A = \frac{A_{\text{max}} - A_{\text{ycr}}}{A_{\text{ycm}}} \cdot 100\%, \,\% \tag{1}
$$

**где Аизм - значение амплитуды импульса генератора возбуждения, измеренное на осциллографе, В**

**Vycr значение амплитуды импульса генератора возбуждения, установленное на дефектоскопе, В.**

**8.4.9 Для измеренных значений вычислить отклонения длительности импульса генератора возбуждения (8т) от установленных значений по формуле:**

$$
\delta \tau = \frac{\tau_{\text{max}} - \tau_{\text{ycr}}}{\tau_{\text{ycm}}} \cdot 100\%, \,\% \tag{2}
$$

**где Тизм - значение длительности импульса генератора возбуждения, измеренное на осциллографе, В**

**туст - значение длительности импульса генератора возбуждения, установленное на дефектоскопе, В.**

**8.4.10 Выполнить измерения амплитуды и длительности импульса генератора возбуждения по п.8.4.1 - 8.4.9 методики поверки на канале PR2 дефектоскопа, подключив осциллограф к разъему PR2 (генератор).**

**8.4.11 Дефектоскоп считается прошедшим операцию поверку с положительным результатом, если на каналах PR1 и PR2 диапазон установки амплитуды импульсов генератора возбуждения составляет от 50 до 200 В, диапазон установки длительности импульсов генератора возбуждения по уровню 0,9 амплитуды составляет от 25 до 500 не, отклонение установки амплитуды и длительности импульсов генератора возбуждения не превышает ± 15 %.**

#### **8.5 Определение отклонения установки усиления**

<span id="page-13-0"></span>**8.5.1 Собрать схему, приведенную на рисунке 14. При выполнении синхронизации генератора и дефектоскопа для защиты входа синхронизации генератора от высокого напряжения применить согласующее устройство, схема которого представлена в приложении Б к методике поверки.**

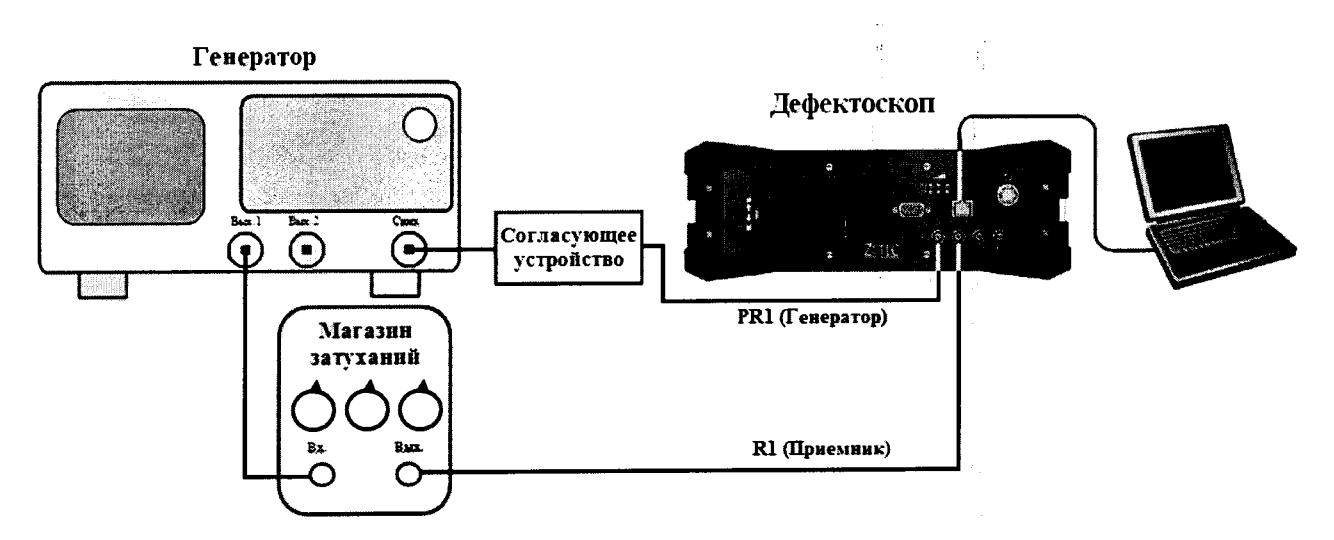

**Рисунок 14 - Схема определения амплитудных характеристик приемного тракта дефектоскопа**

**8.5.2 Открыть настройку, сохраненную в п. 8.3.2.7 методики поверки.**

**8.5.3 Открыть панель УЗ настроек - в меню «Display» выбрать «Ultrasound Settings» (рисунок 2).**

**- на вкладке «Pulser/Receiver» (Генератор/Приемник) выбрать конфигурацию (Configuration) «Conventional pitch & catch» для раздельно-совмещенных преобразователей. В области «Pulser» (Генератор), в строке «Element Number» (Номер элемента) из раскрывающегося списка выбрать PR1. В строках «Voltage» (Напряжение) и «Pulse Width» (Ширина импульса генератора) установить значения амплитуды и длительности импульсов генератора возбуждения дефектоскопа, необходимые для выполнения синхронизации генератора с дефектоскопом. В области «Receiver» (Приемник) в строке «Element Number» (Номер элемента) из раскрывающегося списка выбрать R1. Установить линейный тип приемника - в поле «Scale Туре» из раскрывающегося списка выбрать «Linear», детектирование выбрать биполярное - в поле «Rectification» из раскрывающегося списка выбрать «Bipolar». В области «Filters» (Фильтры), в строке «Input filters» (Входной фильтр) из раскрывающегося списка выбрать полосовой фильтр «1MHz - 5MHz». Отключить цифровые фильтры - в строке «Smoothing» выбрать из раскрывающегося списка «No Smoothing»;**

**- на вкладке «TGC» отключить функцию временной регулировки чувствительности убрать галочку рядом с надписью «Enable»;**

**- на вкладке «General», в области «Time Base» установить развертку «Range» 100 мм.**

**8.5.4 Вывести на А-скан первый строб. На панели настроек «Ultrasound Settings», на вкладке «Gates» в строке Set Gate 1 поставить галочки напротив надписи «Pos 1» и «Amp 1». Выбрать измерение в стробе по пику: в столбце «Detection Туре» выбрать из списка «Maximum». Строб установить на середину экрана дефектоскопа по горизонтальной шкале, на стандартный уровень (50 % экрана по вертикальной шкале).**

**8.5.5 Установить усиление дефектоскопа 0 дБ (панель «Ultrasound Settings», вкладка «General», область «Gain», поле «Channel»).**

**8.5.6 Установить на магазине затуханий ослабление 0 дБ.**

**8.5.7 Установить на генераторе настройки, необходимые для синхронизации дефектоскопа и генератора. Подать сигнал с выхода генератора на вход дефектоскопа через магазин затуханий.**

**8.5.8 Установить на генераторе параметры выходного сигнала:**

**- форма сигнала - пачка;**

**- количество периодов - один;**

**- частота - 2,25 МГц;**

**- задержка сигнала - установить таким образом, чтобы сигнал был в центре экрана дефектоскопа, пересекал строб дефектоскопа;**

**- амплитуда - установить таким образом, чтобы уровень сигнала на экране дефектоскопа составил 50 % экрана дефектоскопа (на пороге срабатывания строба).**

8.5.9 Установить усиление дефектоскопа (N<sub>vcT</sub>) 1 дБ (панель «Ultrasound Settings», **вкладка «General», область «Gain», поле «Channel»).**

8.5.10 Увеличивая ослабление на магазине затуханий (N<sub>изм</sub>) привести уровень сигнала **на экране дефектоскопа к стандартному уровню - 50 % экрана.**

**8.5.11 Рассчитать отклонение установки усиления (AN) от номинального значения по формуле:**

$$
\Delta N = N_{u_{3M}} - N_{y_{cm}}, \, \text{AB} \tag{3}
$$

где N<sub>уст</sub> – значение усиления, установленное на дефектоскопе, дБ;

**NH3M - значение усиления, установленное на магазине затуханий, дБ.**

**8.5.12 Повторить измерения отклонений установки усиления дефектоскопа по пунктам 8.5.9 - 8.5.11 методики поверки для установленных значений усиления на дефектоскопе 5, 10,30, 50 дБ.**

**8.5.13 Выполнить измерения отклонений установки усиления дефектоскопа по пунктам 8.5.1 -8.5.12 методики поверки для второго канала, подключив вход синхронизации генератора к разъему PR2 дефектоскопа, выход генератора к разъему R2 дефектоскопа.**

**Изменить в настройках дефектоскопа генератор и приемник дефектоскопа (на панели «Ultrasound Settings», на вкладке «Pulser/Receiver» (Генератор/Приемник), в строке «Element Number» (Номер элемента) из раскрывающегося списка выбрать PR2. В области «Receiver» (Приемник) в строке «Element Number» (Номер элемента) из раскрывающегося списка выбрать R2).**

**8.5.14 Дефектоскоп считается прошедшим операцию поверки с положительным результатом, если отклонение установки усиления в диапазоне от 1 до 50 дБ не превышает ± (0,3 + 0,025 • N) дБ где N - усиление, установленное на дефектоскопе, дБ.**

#### <span id="page-15-0"></span>**8.6 Определение абсолютной погрешности измерения амплитуды сигнала**

**8.6.1 Выполнить пункты 8.5.1 - 8.5.3 методики поверки.**

**8.6.2 Установить строб на А-скане на середину экрана дефектоскопа по горизонтальной шкале, на уровень 5 % экрана по вертикальной шкале (панель «Ultrasound Settings», вкладка «Gates», строка Set Gate 1).**

**8.6.3 Установить усиление дефектоскопа 10 дБ (панель «Ultrasound Settings», вкладка «General», область «Gain», поле «Channel»).**

**8.6.4 Ослабление на магазине затуханий установить 1 дБ (Ао).**

**8.6.5 Установить на генераторе настройки, необходимые для синхронизации дефектоскопа и генератора. Подать сигнал с выхода генератора на вход дефектоскопа через магазин затуханий.**

**8.6.6 Установить на генераторе параметры выходного сигнала:**

**- форма сигнала - пачка;**

**- количество периодов - один;**

**- частота - 2,25 МГц;**

**- задержка сигнала - установить таким образом, чтобы сигнал был в центре экрана дефектоскопа, пересекал строб дефектоскопа;**

**- амплитуда - установить таким образом, чтобы уровень сигнала на экране дефектоскопа составил 80 % экрана дефектоскопа (по показаниям дефектоскопа в строке [%(G1)]).**

**8.6.7 Изменять ступенчато амплитуду сигнала на магазине затуханий относительно начального ослабления, установленного в п. 8.6.4, согласно таблице 4;**

## **Таблица 4**

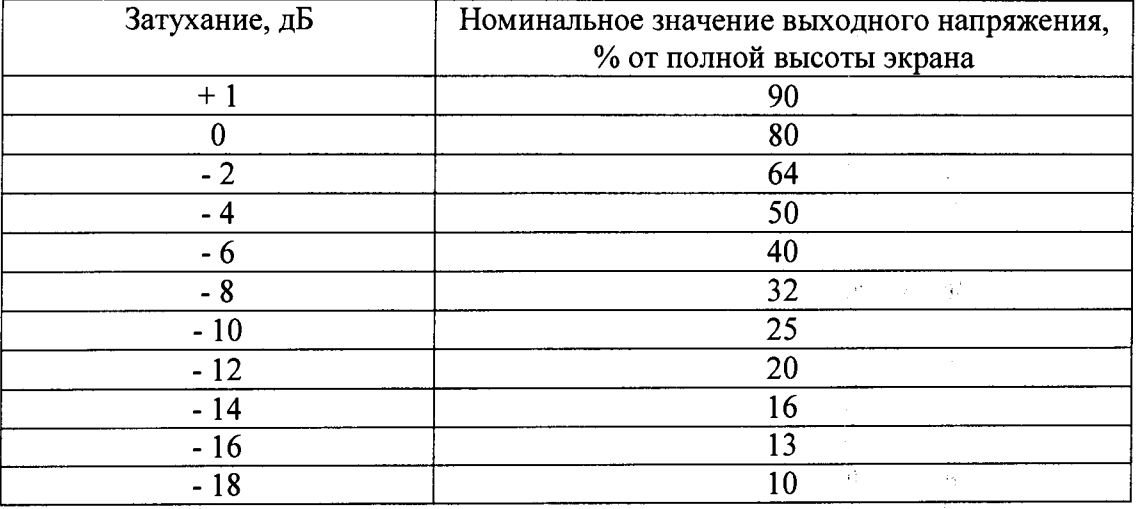

**8.6.8 Измерить показания амплитуды сигнала на экране дефектоскопа в процентах от полной высоты экрана. Измерения каждого значения амплитуды сигнала выполнить пять раз и вычислить среднее арифметическое значение амплитуды по пяти измерениям.**

**8.6.9 Рассчитать абсолютную погрешность измерений амплитуды сигнала, по формуле:**

$$
\Delta A = A_{\mu\nu} - A_{\rho}
$$
, % от полной высоты украна (4)

**где Аизм - среднее арифметическое значение амплитуды сигнала, измеренное на дефектоскопе, % от полной высоты экрана; ,**

**Ад - номинальное значение выходного напряжения, % от полной высоты экрана.**

**8.6.10 Повторить измерения по пунктам 8.6.1 - 8.6.9 методики поверки для второго канала, подключив вход синхронизации генератора к разъему PR2 дефектоскопа, выход генератора к разъему R2 дефектоскопа. Изменить в настройках дефектоскопа генератор и приемник дефектоскопа (на панели «Ultrasound Settings», на вкладке «Pulser/Receiver» (Генератор/Приемник), в строке «Element Number» (Номер элемента) из раскрывающегося списка выбрать PR2. В области «Receiver» (Приемник) в строке «Element Number» (Номер элемента) из раскрывающегося списка выбрать R2).**

**8.6.11 Дефектоскоп считается прошедшим операцию поверки с положительным результатом, если абсолютная погрешность измерения амплитуды сигнала не превышает ± 2,0 % от полной высоты экрана дефектоскопа.**

## **8.7 Определение абсолютной погрешности измерения временных интервалов**

<span id="page-16-0"></span>**8.7.1 Собрать схему, приведенную на рисунке 15. При выполнении синхронизации генератора и дефектоскопа для защиты входа синхронизации генератора от высокого напряжения применить согласующее устройство, схема которого представлена в приложении Б к методике поверки.**

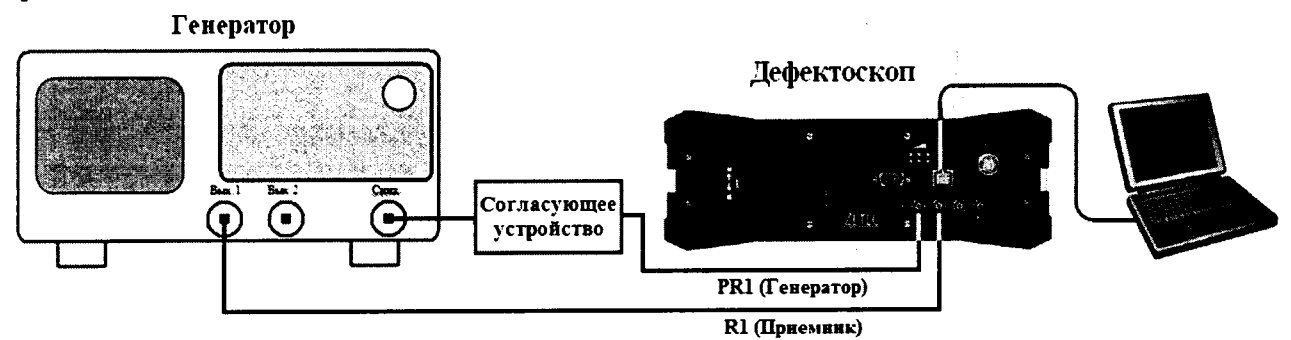

**Рисунок 15 - Схема определения временных характеристик приемного тракта дефектоскопа**

**8.7.1 Открыть панель УЗ настроек - в меню «Display» выбрать «Ultrasound Settings» (рисунок 2).**

**- на вкладке «Pulser/Receiver» (Генератор/Приемник) выбрать конфигурацию (Configuration) «Conventional pitch & catch» для раздельно-совмещенных преобразователей. В области «Pulser» (Генератор), в строке «Element Number» (Номер элемента) из раскрывающегося списка выбрать PR1. В строках «Voltage» (Напряжение) и «Pulse Width» (Ширина импульса генератора) установить значения амплитуды и длительности импульсов генератора возбуждения дефектоскопа, необходимые для выполнения синхронизации генератора с дефектоскопом. В области «Receiver» (Приемник) в строке «Element Number» (Номер элемента) из раскрывающегося списка выбрать R1. Установить линейный тип приемника - в поле «Scale Туре» из раскрывающегося списка выбрать «Linear», детектирование выбрать биполярное - в поле «Rectification» из раскрывающегося списка выбрать «Bipolar». В области «Filters» (Фильтры), в строке «Input filters» (Входной фильтр) из раскрывающегося списка выбрать полосовой фильтр «1MHz - 5MHz». Отключить цифровые фильтры - в строке «Smoothing» выбрать из раскрывающегося списка «No Smoothing»;**

**- на вкладке «TGC» отключить функцию временной регулировки чувствительности убрать галочку рядом с надписью «Enable»;**

**- на вкладке «General», в области «Gain», поле «Channel» установить усиление дефектоскопа 10 дБ. В области «Time Base», в поле «Mode» из раскрывающегося списка выбрать «Time», параметр «Start» установить на минимальное значение, развертку «Range» установить на значение 10 мкс;**

**- на вкладке «Digitizer», для параметра «Recurrence» (частота повторения импульса) выбрать из раскрывающегося списка значение «Auto»;**

**- на вкладке «Probe» установить задержку в призме преобразователя 0 мкс - параметр «Wedge Delay (|as)».**

**8.7.2 Вывести на А-скан первый строб. На панели настроек «Ultrasound Settings», на вкладке «Gates» в строке Set Gate 1 поставить галочки напротив надписи «Pos 1» и «Атр 1». Выбрать измерение в стробе по пику: в столбце «Detection Туре» выбрать из списка «Maximum». Строб установить на начало экрана дефектоскопа по горизонтальной шкале, на стандартный уровень (50 % экрана по вертикальной шкале).**

**8.7.3 Установить единицы измерений - микросекунды: в меню «Display» выбрать «View Properties». На вкладке «Units» окна «View Properties» параметр «USound» выбрать** «Time», параметр «Unit» выбрать «us».

**8.7.4 Установить на генераторе настройки, необходимые для синхронизации дефектоскопа и генератора. Подать сигнал с выхода генератора на вход дефектоскопа**

**8.7.5 Установить на генераторе параметры выходного сигнала:**

**- форма сигнала - пачка;**

**- количество периодов - один;**

**- частота-2,25 МГц;**

**- задержка сигнала - 2 мкс;**

**- амплитуда - установить таким образом, чтобы уровень сигнала на экране дефектоскопа составил (80 ± 10) % экрана дефектоскопа (по показаниям дефектоскопа в строке [%(G1)]).**

**8.7.6 Переместить на дефектоскопе строб по горизонтальной шкале так, чтобы он** пересекал входной сигнал. Измерить на дефектоскопе в строке [^(G1)] временной интервал **принятого сигнала.**

**8.7.7 Рассчитать задержку сигнала в кабеле и приемном тракте дефектоскопа по формуле:**

$$
T_{\text{rad}} = T_{\text{uav}} - T_{\text{ycm}}, \text{MKC} \tag{5}
$$

**где Тизм -значение временного интервала, измеренное дефектоскопом, мкс;**

**Туст - значение задержки сигнала, установленное на генераторе, мкс.**

**8.7.8 Установить в настройках дефектоскопа рассчитанную задержку сигнала в кабеле и приемном тракте дефектоскопа на вкладке «РгоЬе», параметр «Wedge Delay (|j.s)». На вкладке «General», в области «Time Base» развертку «Range» установить на максимальное значение.**

**8.7.9 Установить на генераторе задержку сигнала 3,0 мкс (Туст).**

**8.7.10 Переместить на дефектоскопе строб по горизонтальной шкале так, чтобы он пересекал входной сигнал. Измерить на дефектоскопе временной интервал принятого сигнала. Измерения временного интервала выполнить три раза, результат усреднить (Тизм)-**

**8.7.11 Вычислить абсолютную погрешность измерения временных интервалов по формуле:**

$$
\Delta T = T_{u_{3M}} - T_{y_{cm}} \text{, MKC} \tag{6}
$$

**где Тизм - среднее арифметическое значение временного интервала, измеренное дефектоскопом, мкс;**

Т<sub>уст</sub> – значение задержки сигнала, установленное на генераторе, мкс.

**8.7.12 Повторить измерения по пунктам 8.7.9 - 8.7.11 методики поверки для установленных значений задержки сигнала на генераторе 10, 100, 650 мкс.**

**8.7.13 Повторить измерения по пунктам 8.7.1 - 8.7.12 методики поверки для второго канала, подключив вход синхронизации генератора к разъему PR2 дефектоскопа, выход генератора к разъему R2 дефектоскопа. Изменить в настройках дефектоскопа генератор и приемник дефектоскопа (на панели «Ultrasound Settings», на вкладке «Pulser/Receiver» (Генератор/Приемник), в строке «Element Number» (Номер элемента) из раскрывающегося списка выбрать PR2. В области «Receiver» (Приемник) в строке «Element Number» (Номер элемента) из раскрывающегося списка выбрать R2).**

**8.7.14 Дефектоскоп считается прошедшим операцию поверку с положительным результатом, если абсолютная погрешность измерения временных интервалов в диапазоне от 2 до 650 мкс не превышает ± 0,08 мкс.**

#### <span id="page-18-0"></span>**8.8 Определение абсолютной погрешности измерения глубины залегания дефектов или толщины изделий по стали с прямыми преобразователями и ФР**

**8.8.1 Подключить к электронному блоку дефектоскопа стандартный прямой преобразователь из комплекта к каналу R1 или R2. Совмещенные преобразователи подключать к разъему PR1 или PR2 электронного блока, дефектоскопа. У раздельно-**«генератор» подключать к разъему PR1 или PR2 электронного блока дефектоскопа, «приемник» подключать к разъему R1 или R2<br>электронного блока дефектоскопа. Или полключить ФР с прямой призмой к **электронного блока дефектоскопа. Или подключить ФР с прямой призмой к соответствующему разъему электронного блока дефектоскопа.**

**8.8.2 Для стандартных преобразователей открыть настройку, сохраненную в п. 8.3.2.7 методики поверки. Для ФР открыть настройку, сохраненную в п. 8.3.3.11 методики поверки. Изменить в настройках дефектоскопа единицы измерений на миллиметры по глубине (меню «Display» - «View Properties», на вкладке «Units», параметры «USound» и «Unit»).**

**8.8.3 Открыть панель УЗ настроек - в меню «Display» выбрать «Ultrasound Settings» (рисунок 2). На вкладке «РгоЬе» установить скорость звука в объекте в соответствии с** свидетельством о поверке на меру - параметр «Sound Velocity (m/s)».

**8.8.4 Установить преобразователь или ФР на смоченную контактной жидкостью**

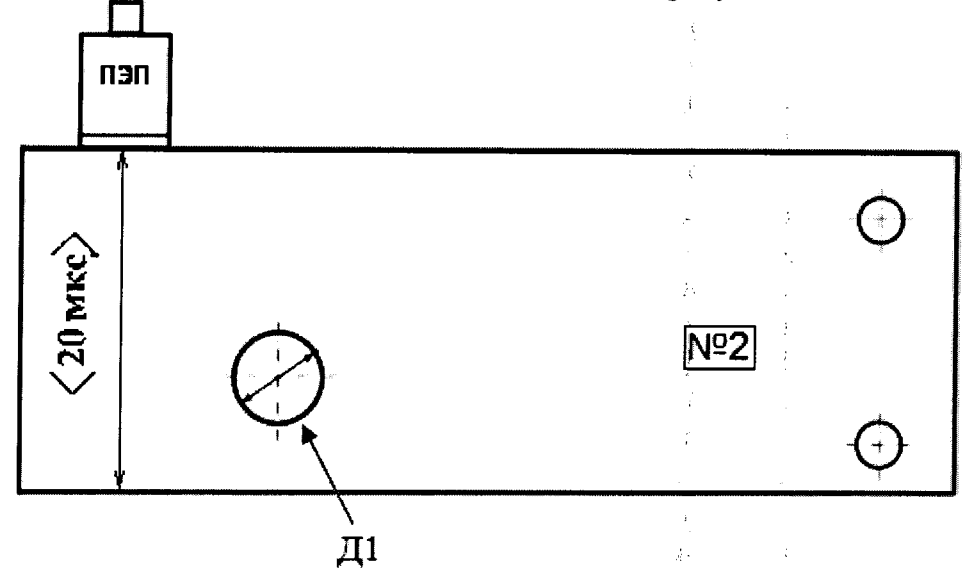

**Рисунок 16 - Мера №2 из комплекта ККО-3**

**8.8.5 Настроить задержку в призме преобразователя или ФР. Для этого на панели** настроек нажать кнопку **F** Установить на А-скане появившийся опорный курсор на **максимум сигнала, отраженного от донной поверхности меры. На панели настроек нажать кнопку В появившемся окне «Timebase Calibration» (Калибровка временной оси) в строке «Calibration type» (Тип калибровки) выбрать «Compute Delay» (Вычисление**

19

задержки). В поле «Reference Cursor Position» (Позиция опорного курсора) установить действительное значение высоты меры, указанное в свидетельстве о поверке на меру. Нажать кнопку «ОК».

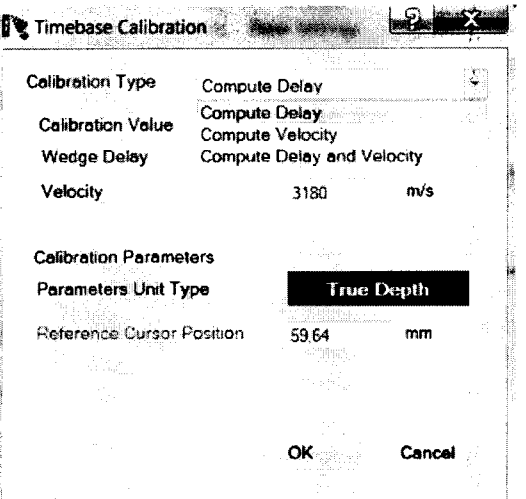

Рисунок 17 - Окно «Timebase Calibration» (Калибровка временной оси)

8.8.6 Заново установить преобразователь на смоченную контактной жидкостью поверхность меры №2 из комплекта ККО-3. Перемещая преобразователь вдоль поверхности меры найти максимум амплитуды эхо-сигнала от искусственного дефекта Д1. Изменить временную развертку и усиление дефектоскопа (параметр «Gain» на вкладке «General» на панели настроек «Ultrasound Settings»), так, чтобы сигнал от дефекта находился в центре экрана, амплитуда сигнала была на уровне от 50 до 90 % экрана. Переместить строб на сигнал от дефекта. В строке [^(G1)] А-скана прочитать измеренное значение глубины залегания дефекта.

8.8.7 Измерения по пункту 8.8.6 методики поверки выполнить три раза и вычислить среднее арифметическое значение глубины залегания дефекта по трем измерениям (Низм).

8.8.8 Для ФР измерения по п. 8.8.6, 8.8.7 методики поверки выполнить для первого, среднего и последнего элементов апертуры ФР.

8.8.9 Вычислить абсолютную погрешность измерения глубины залегания дефекта или толщины изделия по формуле:

$$
\Delta H = H_{uu} - H_{\partial}, \text{MM} \tag{7}
$$

где Низм - среднее арифметическое значение глубины залегания дефекта или толщины изделия, измеренное дефектоскопом, мм;

 $H_n$  - действительное значение глубины залегания дефекта или толщины изделия, указанное в свидетельстве о поверке, мм.

8.8.10 Открыть панель УЗ настроек - в меню «Display» выбрать «Ultrasound Settings» (рисунок 2). На вкладке «Probe» установить скорость звука, указанную в свидетельстве о поверке на меры из комплекта образцовых ультразвуковых мер КМТ176М-1 - параметр «Sound Velocity (m/s)».

8.8.11 Установить преобразователь или ФР на смоченную контактной жидкостью поверхность меры из комплекта КМТ176М-1, соответствующую по своему действительному значению началу рабочего диапазона измерения толщин по стали преобразователя или ФР. Изменить временную развертку и усиление дефектоскопа (параметр «Gain» на вкладке «General» на панели настроек «Ultrasound Settings»), так, чтобы сигнал от донной поверхности меры находился на экране, амплитуда сигнала была на уровне от 50 до 90 % экрана. Переместить строб на сигнал от донной поверхности меры. В строке [^(G1)] А-скана прочитать измеренное значение толщины меры. При необходимости выполнить настройку скорости звука аналогично настройке задержки в призме, п.8.8.5 (в строке «Calibration type» (Тип калибровки) выбрать «Compute Velocity» (Вычисление скорости)).

**8.8.12 Измерения по пункту 8.8.11 методики поверки выполнить три раза и вычислить** среднее арифметическое значение толщины меры по трем измерениям (Н<sub>изм</sub>).

**8.8.13 Для ФР измерения по п. 8.8.11, 8.8.12 методики поверки выполнить для первого, среднего и последнего элементов апертуры ФР.**

**8.8.14 Вычислить абсолютную погрешность измерения толщины меры по формуле 7.**

**8.8.15 Повторить измерения по п. 8.8.11 -8 .8 .1 4 методики поверки еще на двух мерах из комплекта КМТ176М-1, соответствующих по своему действительному значению середине и концу рабочего диапазона измерения толщин по стали преобразователя или ФР.**

**8.8.16 Измерения по пунктам 8.8.1 - 8.8.15 методики поверки выполнить со всеми прямыми преобразователями и ФР из комплекта дефектоскопа.**

**8.8.17 Дефектоскоп считается прошедшим операцию поверки с положительным результатом, если абсолютная погрешность измерений глубины залегания дефекта или толщины изделий по стали с прямыми преобразователями и ФР не превышает ± (0,5 + 0,01 • Н) мм, где Н - измеряемая глубина залегания дефекта или толщина изделия, мм.**

## <span id="page-20-0"></span>**8.9 Определение абсолютной погрешности измерения координат залегания дефектов по стали (глубины и расстояния по лучу) с наклонными преобразователями и ФР**

**8.9.1 Подключить к электронному блоку дефектоскопа стандартный наклонный преобразователь из комплекта к каналу R1 или R2. Совмещенные преобразователи подключать к разъему PR1 или PR2 электронного блока дефектоскопа. У раздельно-**«генератор» подключать к разъему PR1 или PR2 **электронного блока дефектоскопа, «приемник» подключать к разъему R1 или R2 электронного блока дефектоскопа. Или подключить ФР с наклонной призмой к соответствующему разъему электронного блока дефектоскопа.**

**8.9.2 Для стандартных преобразователей открыть настройку, сохраненную в п. 8.3.2.7 методики поверки. Для ФР открыть настройку, сохраненную в п. 8.3.3.11 методики поверки.**

**8.9.3 Открыть панель УЗ настроек - в меню «Display» выбрать «Ultrasound Settings» (рисунок 2). На вкладке «РгоЬе» установить скорость звука в объекте в соответствии с свидетельством о поверке на меру - параметр «Sound Velocity (m/s)».**

**8.9.4 Точку ввода и угол ввода УЗ волны преобразователя, время задержки в призме преобразователя (в том числе и для ФР) взять из сертификата о калибровки преобразователя, ФР. Если на преобразователь, ФР отсутствует сертификат о калибровке, то определить точку ввода, угол ввода и задержку в призме преобразователя (в том числе и для ФР) на мерах №3 и №2 из комплекта ККО-3 в следующей последовательности:**

**8.9.4.1 Определение точки ввода преобразователя:**

**- установить преобразователя на поверхность меры №3, обработанную контактной жидкостью;**

**- перемещая преобразователь вперед-назад и поворачивая его вокруг оси на 5 - 10 угловых градусов, добиться на А-скане максимального уровня эхо-сигнала от цилиндрической поверхности меры;**

**- метка «0» на мере №3, перенесенная на боковую поверхность преобразователя, указывает на точку ввода преобразователя (рисунок 18).**

**21**

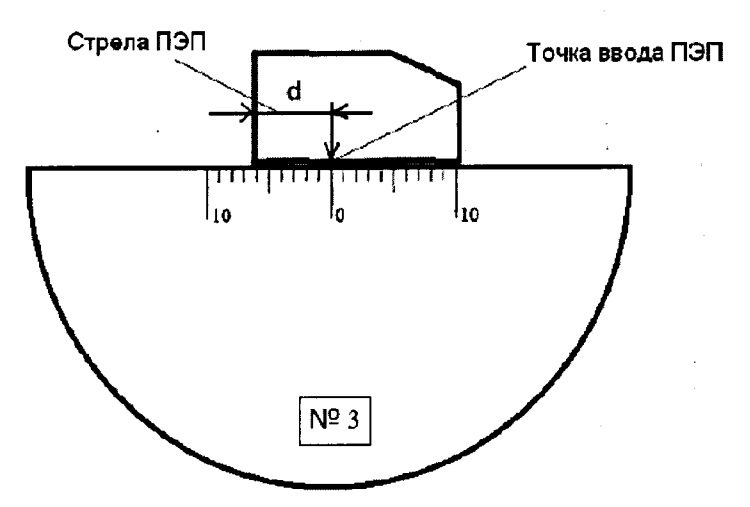

**Рисунок 18 - Определение точки ввода преобразователя**

**8.9.4.2 Определение угла ввода преобразователя:**

**- установить преобразователь на поверхность меры №2, обработанную контактной жидкостью;**

**- перемещая преобразователь вперед-назад по поверхности меры и поворачивая его вокруг оси на 5 - 10 угловых градусов, получить на А-скане эхо-сигнал максимальной амплитуды от искусственного дефекта Д1;**

**- для преобразователей с углами ввода в диапазоне 40° - 60°, включительно, угол ввода определять по искусственному дефекту Д1 от рабочей поверхности 1 меры. Для преобразователей с углами ввода в диапазоне 60° - 75°, включительно, угол ввода определять по искусственному дефекту Д1 от рабочей поверхности 2 меры.**

**- отсчет угла ввода преобразователя осуществлять по точке ввода преобразователя, определенной в п. 8.9.4.1;**

**- измерение угла ввода преобразователя повторить не менее трех раз, результат усреднить;**

**- установить измеренный угол ввода преобразователя в настройках дефектоскопа (панель УЗ настроек «Ultrasound Settings» (рисунок 2), вкладка «РгоЬе», параметр «Angle»).**

**8.9.4.3 Определение задержки в призме преобразователя, ФР:**

**- для ФР определение задержки в призме выполнить на углах качания УЗ луча в начале, середине и конце установленного диапазона. Итоговый результат усреднить по трем измерениям. Выбор угла качания УЗ луча на А-скане выполнять на панели «Ultrasound Settings» (например, «Azimuthal R: 30,00»);**

**- установить преобразователь, ФР на смоченную контактной жидкостью поверхность меры №3 из комплекта ККО-3 (рисунок 19).**

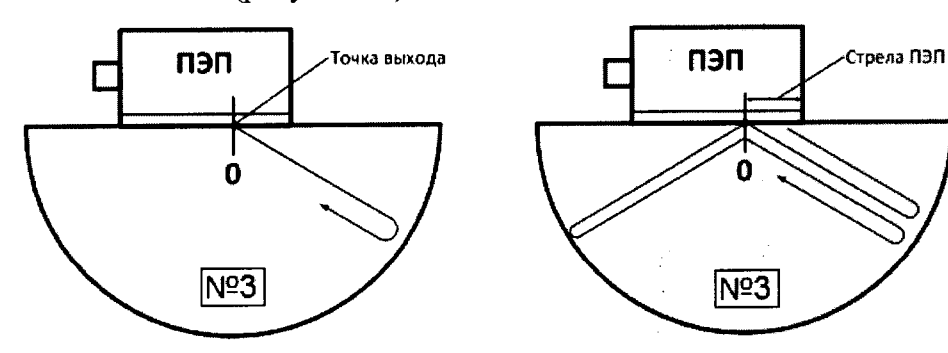

**а) Формирование первого эхо-сигнала б) Формирование второго эхо-сигнала**

**Рисунок 19 - Определение времени задержки в призме преобразователя**

**- перемещая преобразователь, ФР по поверхности меры, получить максимальный по амплитуде сигнал, отраженный от цилиндрической поверхности меры;**

**- изменяя усиление дефектоскопа, установить уровень сигнала выше 50 % экрана;**

**- навести на сигнал строб и измерить время прохождения УЗК (tj) от преобразователя, ФР до цилиндрической поверхности меры и обратно (рисунок 19а);**

**- изменяя временную развертку, получить на экране дефектоскопа второй сигнал, отраженный от цилиндрической поверхности меры и принятый преобразователем, ФР (рисунок 19 б). Изменяя усиление дефектоскопа, установить уровень сигнала выше 50 % экрана;**

**- измерить с помощью строба время прохождения второго сигнала (t**2**).**

**- вычислить время задержки в призме по формуле:**

$$
t_{\text{300}} = \frac{(3 \cdot t_1 - t_2)}{2}, \text{ MKC}
$$
 (8)

где t<sub>зал</sub> – время задержки в призме преобразователя, ФР, мкс;

**ti - время прихода первого сигнала на преобразователь, ФР, мкс;**

*Хг ~* **время прихода второго сигнала на преобразователь, ФР, мкс;**

**- установить измеренную задержку в призме в настройках дефектоскопа (панель УЗ настроек «Ultrasound Settings» (рисунок 2), вкладка «РгоЬе», параметр «Wedge Delay ((as)»).**

**8.9.5 Изменить в настройках дефектоскопа единицы измерений на миллиметры по глубине (меню «Display» - «View Properties», на вкладке «Units», параметры «USound» и «Unit»).**

**8.9.6 Заново установить преобразователь, ФР на смоченную контактной жидкостью поверхность меры №2 из комплекта ККО-3 (рисунок 20). Для ФР измерения координат залегания дефектов по стали выполнить на углах качания УЗ луча в начале, середине и конце установленного диапазона. Выбор угла качания УЗ луча на А-скане выполнять на панели «Ultrasound Settings» (например, «Azimuthal R: 30,00»),**

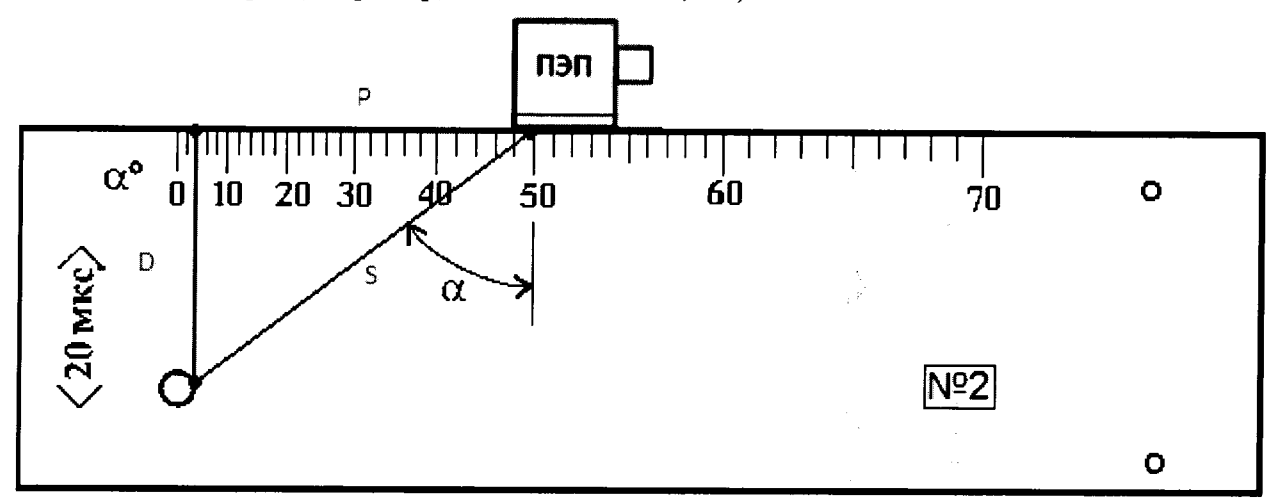

**Рисунок 20 - Контроль меры №2 из комплекта ККО-3**

**8.9.7 Перемещая преобразователь, ФР вдоль поверхности меры, найти максимум амплитуды эхо-сигнала от искусственного дефекта Д1. При необходимости изменить временную развертку и усиление дефектоскопа (параметры «Gain» и «Range» на вкладке «General» на панели настроек «Ultrasound Settings») так, чтобы сигнал от дефекта находился в области экрана дефектоскопа, амплитуда сигнала была на уровне от 50 до 90 % экрана.**

**8.9.8 Переместить строб на сигнал от дефекта. В строке [D(G1)] А-скана прочитать измеренное значение глубины залегания дефекта, в строке [S(G1)] - измеренное значение расстояния до дефекта по лучу.**

**8.9.9 Измерения по пунктам 8.9.6 - 8.9.8 методики поверки выполнить три раза и** вычислить средние арифметические значения глубины залегания дефекта (D<sub>изм</sub>) и расстояния до дефекта по лучу  $(S_{H3M})$  по трем измерениям.

8.9.10 Рассчитать действительные значения глубины залегания дефекта (D<sub>n</sub>) и расстояния до дефекта по лучу (S<sub>n</sub>) по формулам:

$$
D_{\mu} = X_{\mu} - R_{\mu} \cdot \cos(\alpha), \text{MM} \tag{9}
$$

$$
S_{\mu} = X_{\mu} \cdot tg(\alpha) - R_{\mu} \cdot \cos(\alpha), \text{MM} \tag{10}
$$

где  $X_A$  - действительное значение расстояния от рабочей поверхности, на которой установлен преобразователь, ФР, до центра искусственного дефекта Д1, указанное в свидетельстве о поверке, мм;

R<sub>n</sub> - действительные значение радиуса искусственного дефекта Д1, указанное в свидетельстве о поверке, мм;

α - угол ввода преобразователя, указанный в сертификате о калибровке преобразователя или измеренный по п. 8.9.4.2 (угол, выбранный для ФР)....°.

8.9.11 Вычислить абсолютную погрешность измерения координат залегания дефектов по стали по формулам:

$$
\Delta D = D_{\text{max}} - D_{\text{II}}, \text{MM} \tag{11}
$$

$$
\Delta S = S_{uu} - S_{\pi}, \text{MM} \tag{12}
$$

где D<sub>изм</sub>, S<sub>изм</sub> - измеренные средние арифметические значения координат залегания дефекта - глубины залегания дефекта, расстояния по лучу, мм;

 $D_n$ ,  $S_n$  - действительные значение координат залегания дефекта - глубины залегания дефекта, расстояния по лучу, мм

8.9.12 Измерения по пунктам 8.9.1 - 8.9.11 методики поверки выполнить со всеми наклонными преобразователями и ФР с наклонной призмой из комплекта дефектоскопа.

8.9.13 Дефектоскоп считается прошедшим операцию поверки с положительным результатом, если абсолютная погрешность измерения координат залегания дефектов по стали (глубины и расстояния по лучу) с наклонными преобразователями и ФР не превышает  $\pm (1,0 + 0,02 \cdot X)$  мм, где X - измеряемая координата, мм.

## 9 ОФОРМЛЕНИЕ РЕЗУЛЬТАТОВ ПОВЕРКИ

9.1 Результаты поверки заносятся в протокол. Рекомендуемая форма протокола поверки - приложение А. Протокол может храниться на электронных носителях.

9.2 При положительных результатах поверки оформляют свидетельство о поверке и наносится знак поверки в соответствии с приказом Минпромторга России от 02.07.2015 г. No1815.

9.3 При отрицательных результатах поверки, дефектоскоп признается непригодным к применению и на него выдается извещение о непригодности в соответствии с приказом Минпромторга России от 02.07.2015 г. №1815 с указанием причин непригодности.

Исполнители:

Начальник отдела ФГУП «ВНИИОФИ»

Начальник сектора МО НК отдела испытаний и сертификации ФГУП «ВНИИОФИ»

Инженер 2-ой категории сектора МО НК отдела испытаний и сертификации ФГУП «ВНИИОФИ»

А.В. Иванов Д.С. Крайнов

А.С. Неумолотов

# Приложение А. Форма протокола поверки (Рекомендуемое)

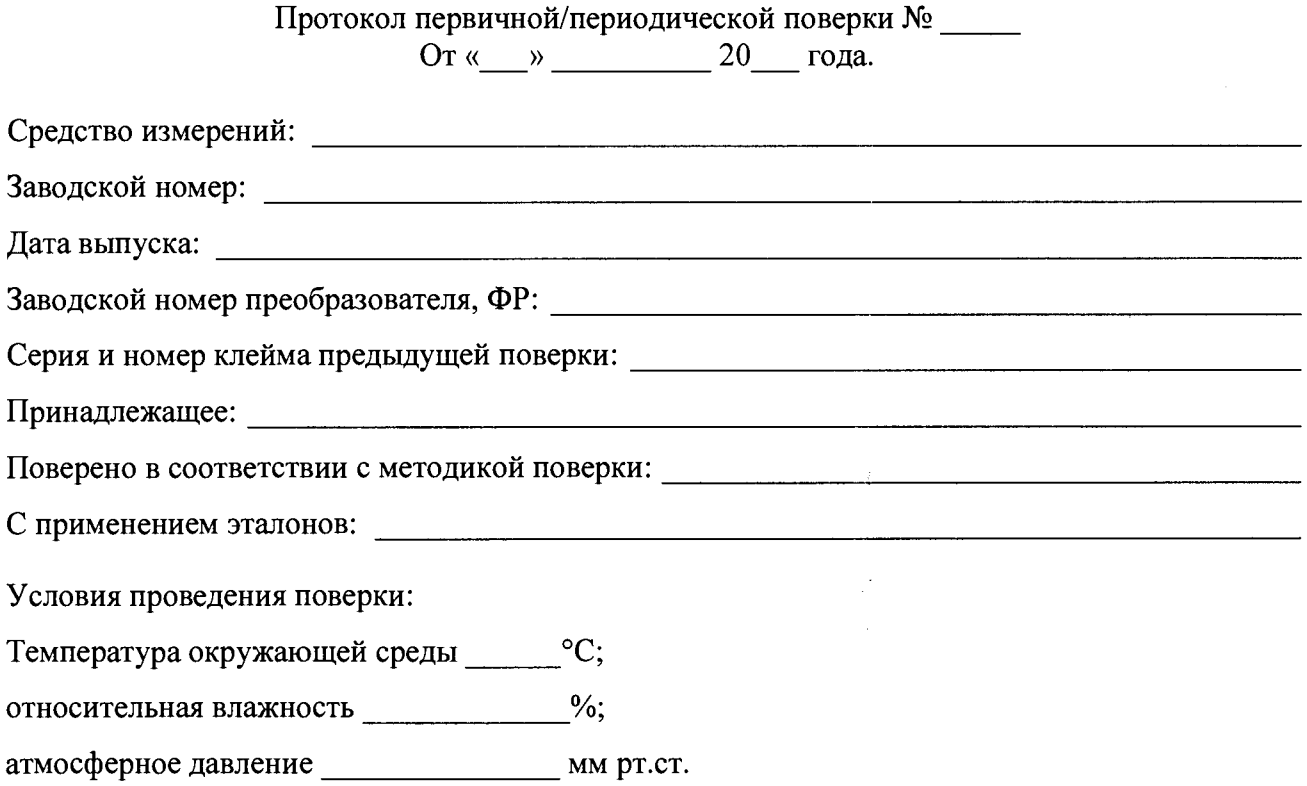

**Результаты поверки:**

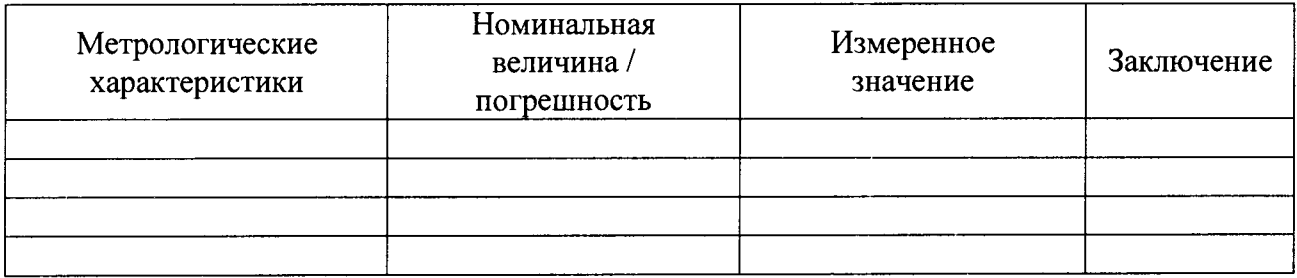

**Заключение:**

Средство измерений признать присочным (или непригодным) для применения

**Поверитель: / /**

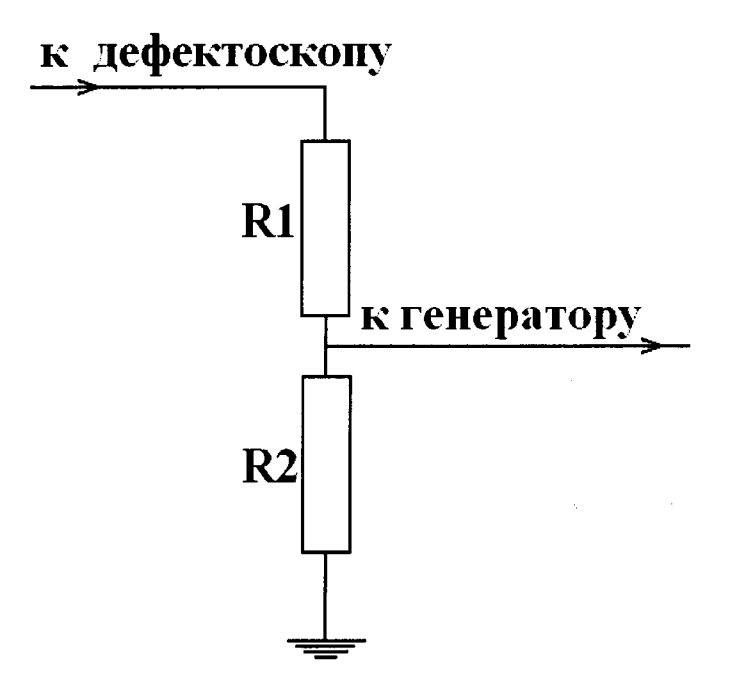

Резисторы R1, R2 подбираются таким образом, чтобы выходное напряжение **соответствовало срабатыванию синхровхода генератора. Сумма сопротивлений R1+R2 должно быть не меньше 20 кОм для предохранения выхода генератора дефектоскопа.**